## PIETRA BORCHARDT

## TREINAMENTO **WELCOME TO THE JOOMLA!**

Tudo o que você precisa saber para desbravar o administrador do site institucional

## Sumário

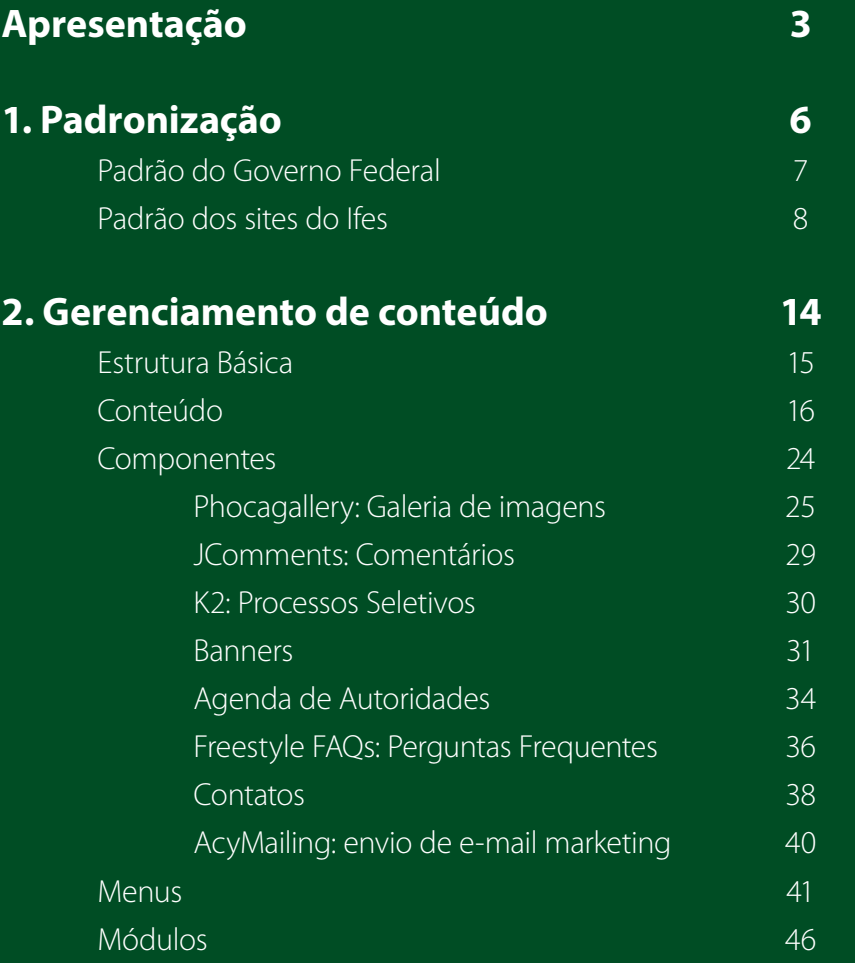

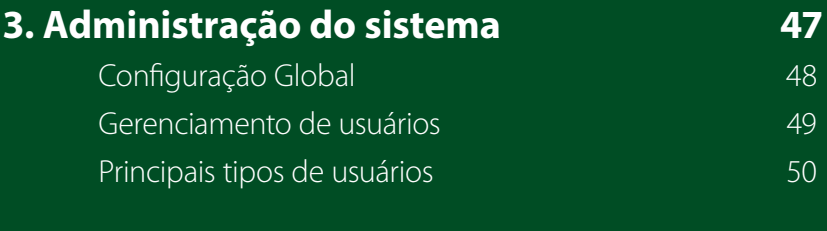

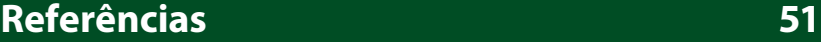

## Apresentação

Administrar um site pode parecer difícil, mas conhecendo e se ambientando à ferramenta de gerenciamento de conteúdo, o trabalho fica bem mais simples. É como uma floresta: você precisa conhecer e entender seu funcionamento pra conseguir conviver com ela sem danos.

No Ifes, os sites institucionais são gerenciados pelo Joomla!. O Joomla! é um sistema de gerenciamento de conteúdo (CMS), que permite construir sites e aplicativos on-line. É uma solução de código aberto, disponível gratuitamente para todos.

Um sistema de gerenciamento de conteúdo é um software que mantém o controle de cada parte de conteúdo no site – seja texto, imagem, documento. A partir deste sistema, é possível que leigos em linguagem de programação possam gerenciar seus sites.

Nas próximas páginas, você encontrará informações e dicas para desbravar o sistema e compreender suas funcionalidades principais. Bom proveito!

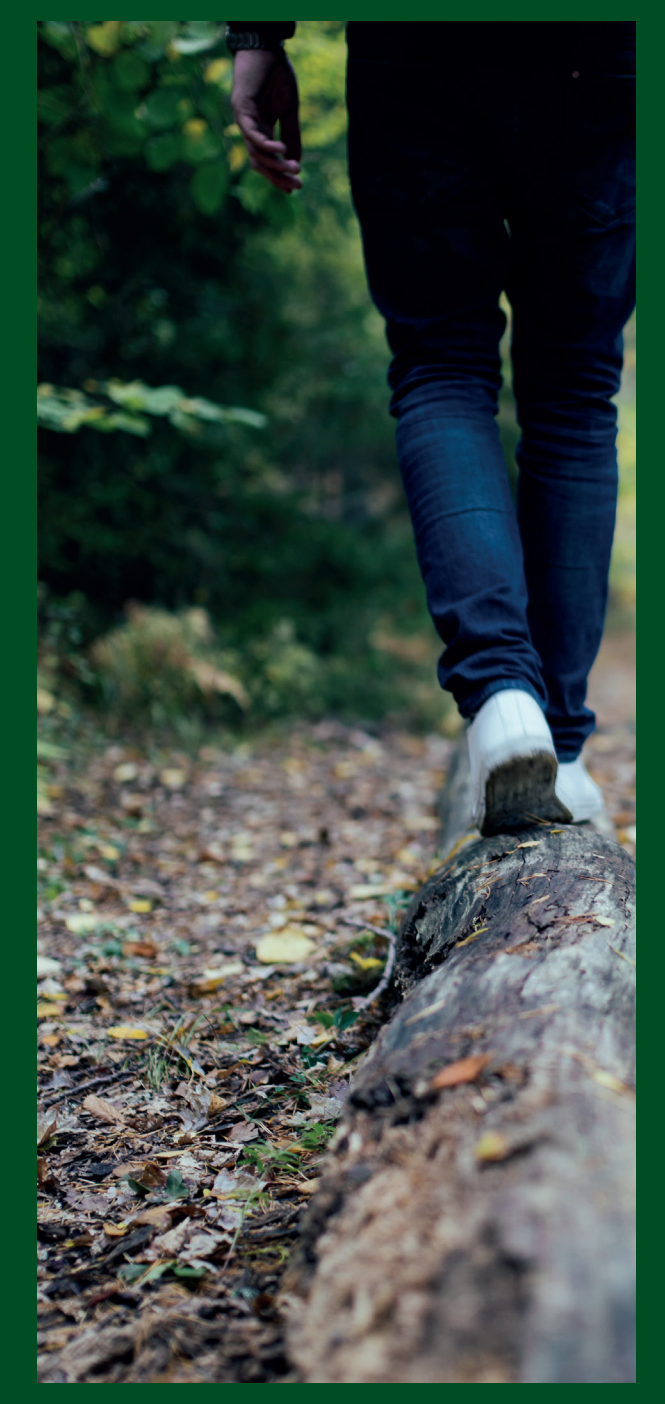

### Acesso ao sistema

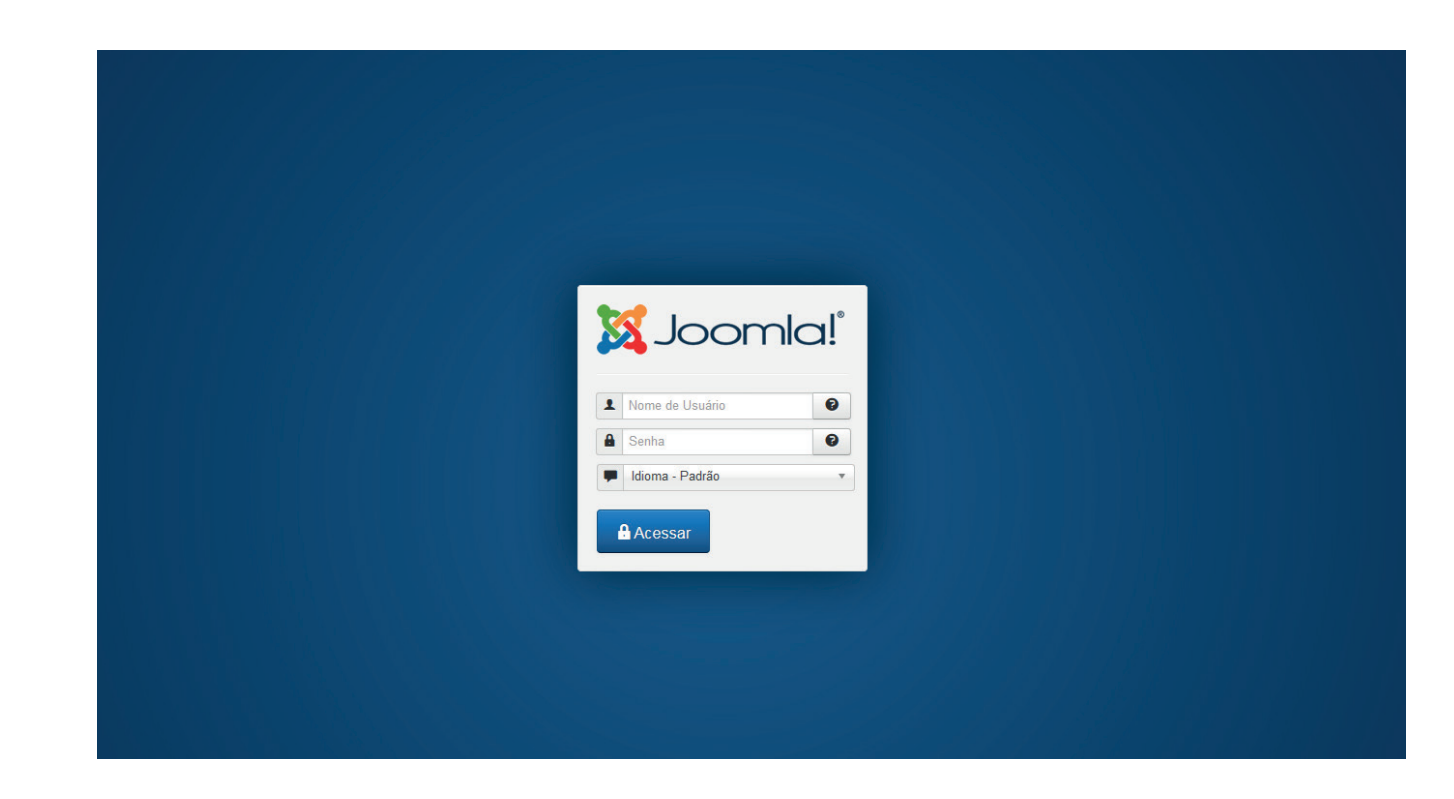

O gerenciamento dos sites do Ifes é feito pelo Joomla!, que pode ser acessado pelo **endereçodosite.edu.br/administrator.**

Acessando o administrador do site, o usuário deve fazer login com seu usuário e senha específicos.

## Painel de Controle

 $\overline{\mathcal{J}}$ 

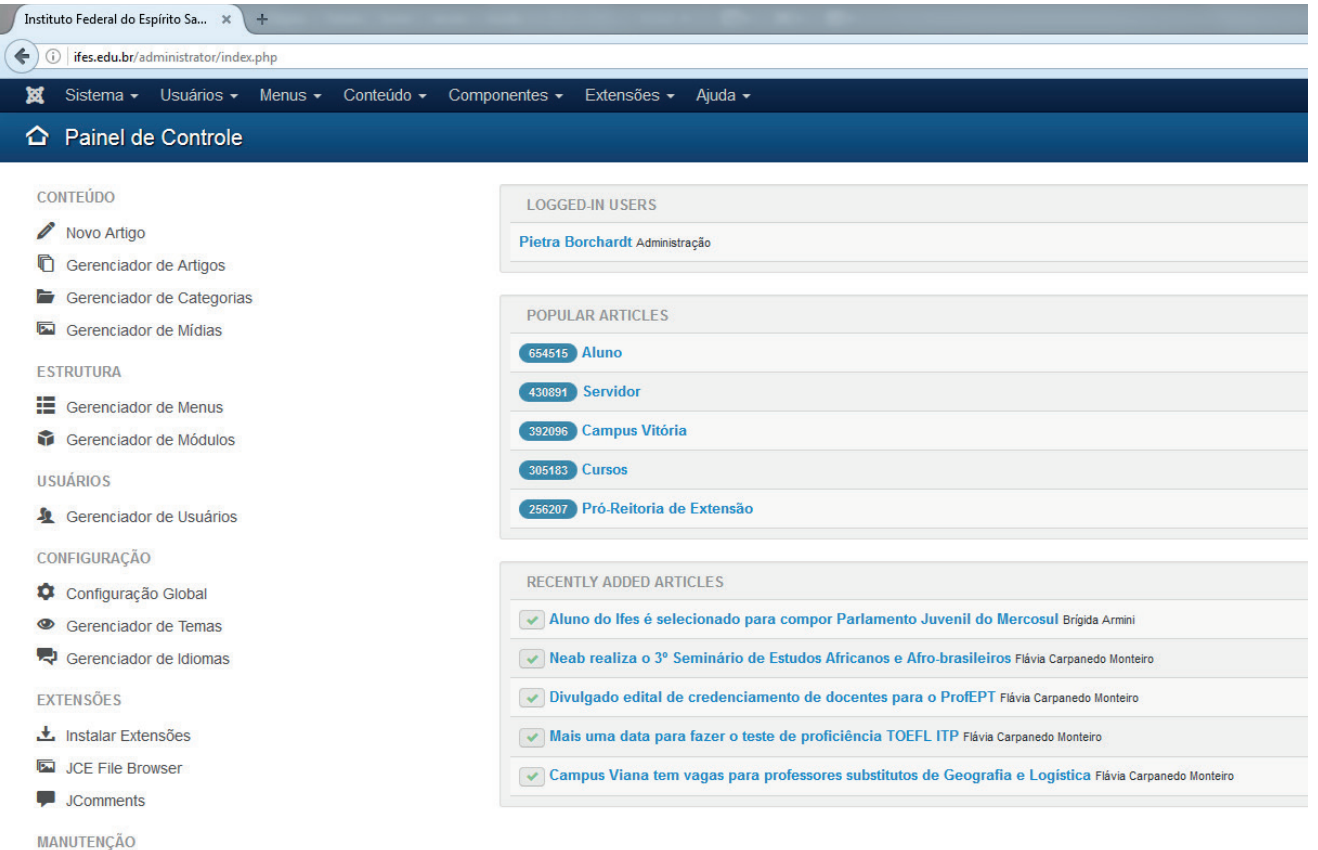

O painel de controle é a página inicial do gerenciador, que abre logo depois de efetuado o login.

O painel exibe atalhos às principais funcionalidades de gerenciamento do site em seu menu lateral esquerdo. Na área principal, mostra os artigos mais populares e os mais recentes, além de usuários on-line.

32 Joomla! está atualizado ☆ As extensões estão atualizadas

## 1. Padronização

Governo Federal, Ifes e outras dicas espertas

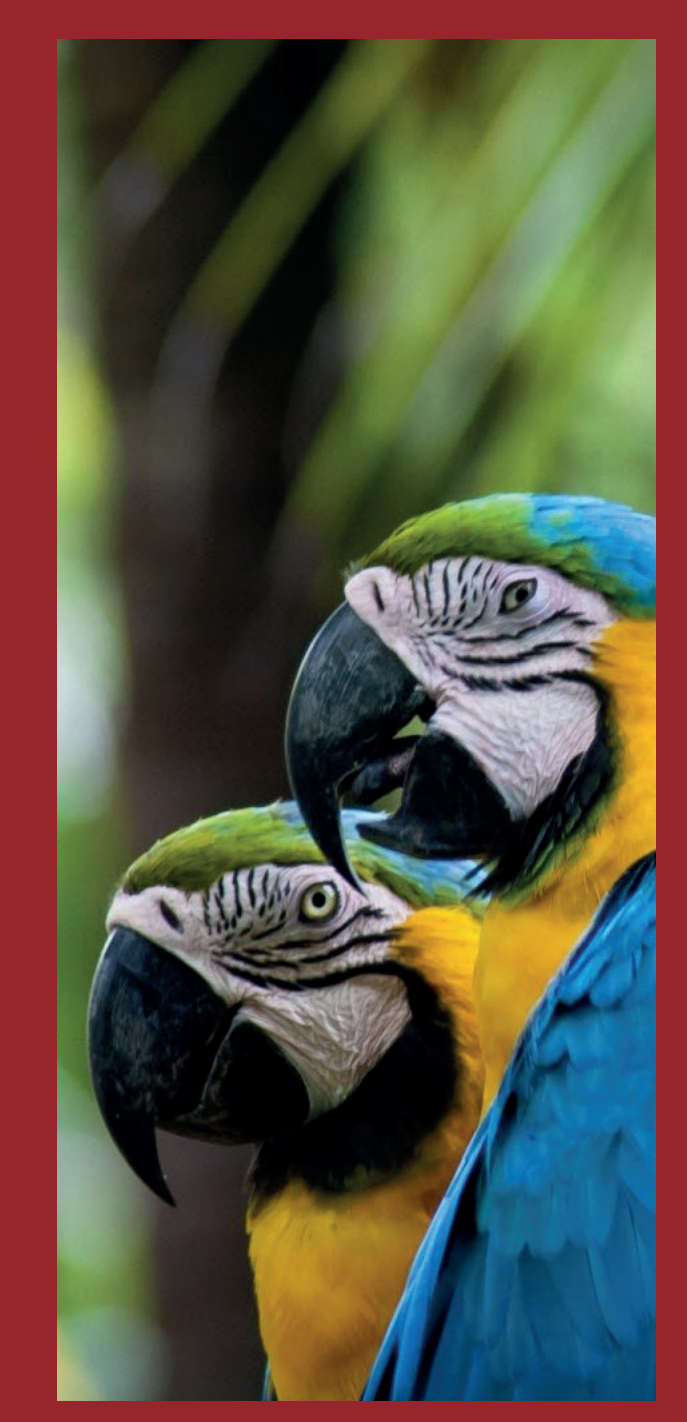

## Padrão do Governo Federal

Todos os sites do Governo Federal devem seguir um mesmo padrão. O objetivo dessa iniciativa foi facilitar o acesso aos cidadãos, pela identificação das mesmas propriedades em todos os sites ligados à esfera federal.

Além de oferecer uma experiência digital comum, pensar em um modelo único federal representa economicidade, já que os órgãos não necessitam desenvolver seus sites por conta própria e desde o começo.

Todas as informações necessárias sobre o padrão são disponibilizadas no site da Secretaria de Comunicação Social da Presidência da República: **www.secom.gov.br**. Nas referências desta apostila há a relação dos principais materiais de orientação.

Todos os sites institucionais do Ifes devem seguir o modelo padrão do Governo Federal.

A estrutura básica é composta pela página inicial e seis menus principais: Serviços, Menu de Relevância, Campus, Navegar por perfil, Acesso à Informação e Central de Conteúdos. **Cada site deve adequar o conteúdo de cada menu conforme os serviços oferecidos**, baseando-se no mapa de site para cada tipo de estrutura do Ifes.

Vale reforçar que todos os subitens do menu "Acesso à Informação" devem constar obrigatoriamente, sendo que as informações que o campus não possui devem ser redirecionadas aos do site sistêmico.

## Padrão dos sites do Ifes » *Mapa do portal do Ifes*

#### **MAPA DO PORTAL** ifes.edu.br

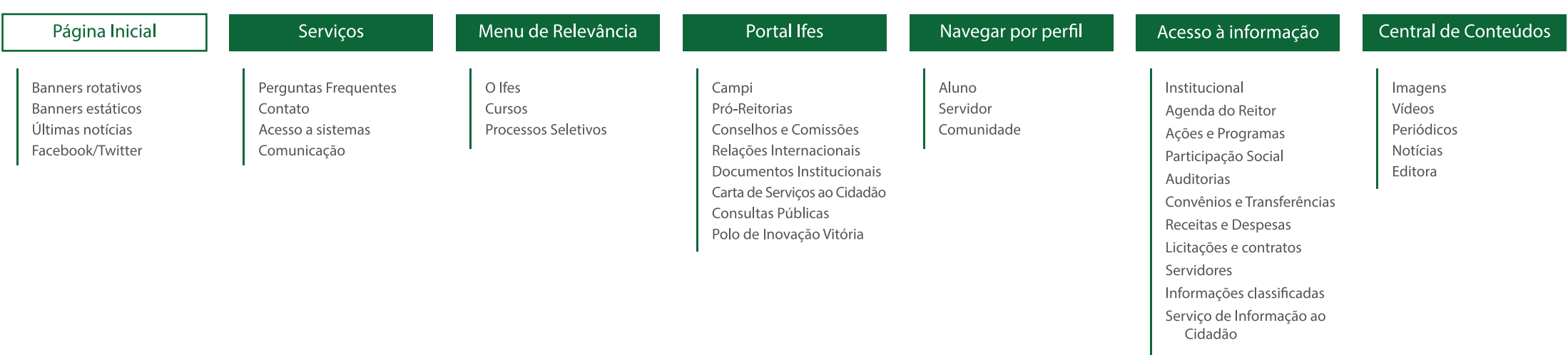

## Padrão dos sites do Ifes » *Mapa do site para campi*

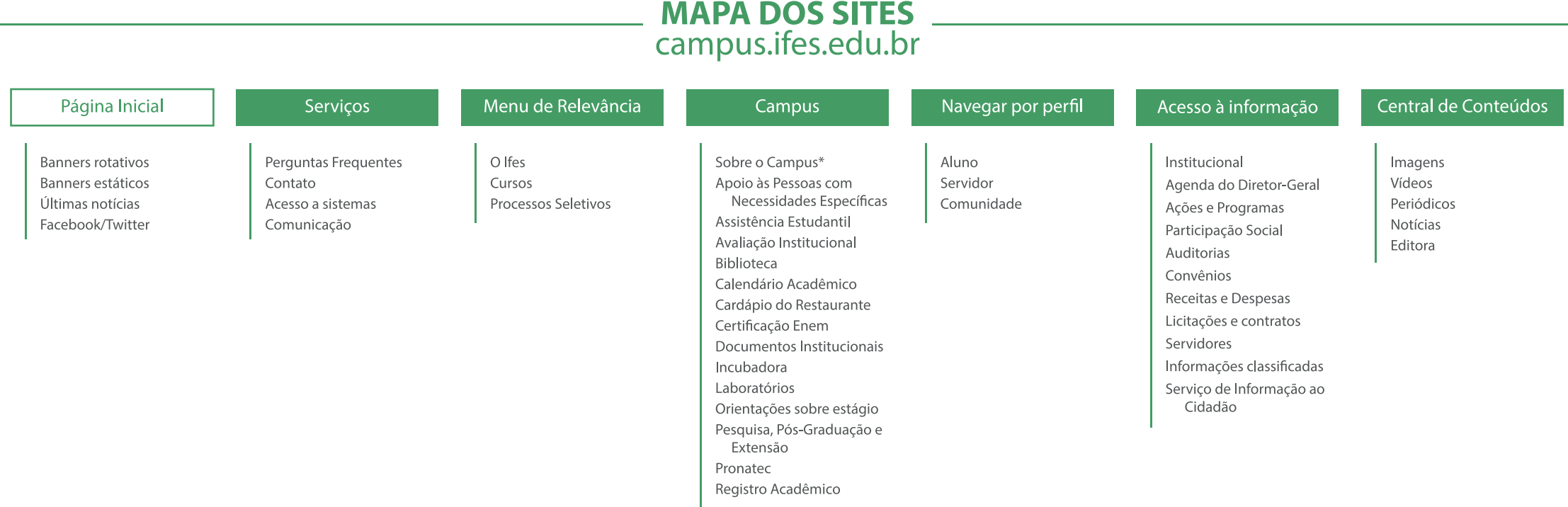

\*Incluir abas como Institucional, História, Localização, Organograma e Corpo Docente.

## Padrão dos sites do Ifes » *Mapa de outros sites institucionais*

Os demais sites institucionais das estruturas do Ifes que não são campus ou portal sistêmico, como é o caso do **Centro de Referência em Formação e em Educação a Distância (Cefor), Editora do Ifes e Polo de Inovação Vitória**, devem seguir a mesma estrutura de menus e página inicial que o portal sistêmico e os campi.

No menu específico de cada site (como Portal Ifes ou Campus) a estrutura correspondente deve definir quais são os principais assuntos de interesse de seu público, assim como os demais sites. É importante frisar que os itens de menu devem corresponder a assuntos, não setores.

## Padrão dos sites do Ifes » *Dicas*

#### **Redação, estilo e edição**

Escrever de maneira simples, direta e concisa é essencial para ser compreendido pelo maior número possível de pessoas, portanto:

- construa frases, linha fina e textos na ordem direta (sujeito/verbo/predicado);
- prefira parágrafos curtos; o mesmo vale para títulos;
- repita palavras-chave, mas não abuse;
- evite o efeito sublinhado;
- evite adjetivos vagos ou que expressem juízo de valor;
- numere itens dentro do texto;
- evite os artigos indefinidos.
- sempre releia os textos antes de publicá-los;
- abuse do verbo infinitivo, e evite o gerúndio;
- opte sempre pelo vocabulário acessível e deixe de lado o mais técnico;
- evite clichês, cacoetes e metáforas desgastadas;
- realize o curso da ACS sobre redação de notícias.

#### **Inserção de links**

**Links internos** (do próprio site) ajudam os sistemas de busca a indexar conteúdos e a tornar mais relevantes as páginas do site. **Links externos** também são relevantes, pois fazem com que o buscador entenda que sua página é importante.

Por questões de acessibilidade do site, recomenda-se que links sejam configurados para abrir na mesma página, exceto quando documentos. A inserção de link deve ser feita diretamente na palavra referente (não utilize "clique aqui").

Para saber mais:

http://emag.governoeletronico.gov.br/cursodesenvolvedor/desenvolvimento-web/praticas-web-acessivel-links.html http://emag.governoeletronico.gov.br/cursoconteudista

#### **Nomeação de arquivos**

Documentos e imagens devem ser sempre nomeados com resumo fiel do arquivo e escritos com a fonte toda em minúscula e sem espaçamentos, pois evita que o link se quebre.

#### **Padronização de documentos**

Para publicar um documento no site do Ifes, é essencial que ele esteja padronizado, atribuindo-o caráter oficial. Portanto, confira se o documento que está publicando segue as normas de padronização de documentos do Ifes.

Disponível em: http://www.ifes.edu.br/manual-de-padronizacao-de-documentos-do-ifes

#### **Palavras-chave**

As palavras-chave são importantes para melhorar o desempenho da busca do conteúdo pelo usuário. Em todo artigo é importante definir até 5 termos que expressem o que o usuário buscaria se estivesse buscando aquele conteúdo.

#### **Vocabulário Controlado de Governo Eletrônico – VCGE**

O VCGE é um vocabulário controlado para indexar informações do governo federal. Os termos são prédefinidos para agrupar os serviços do governo e o ideal é que cada artigo seja vinculado a dois termos do vocabulário.

Disponível em: https://www.governoeletronico.gov.br/documentos-e-arquivos/VCGE\_2\_1\_0.pdf

# 2. Gerenciamento de conteúdo

O administrador do Joomla!

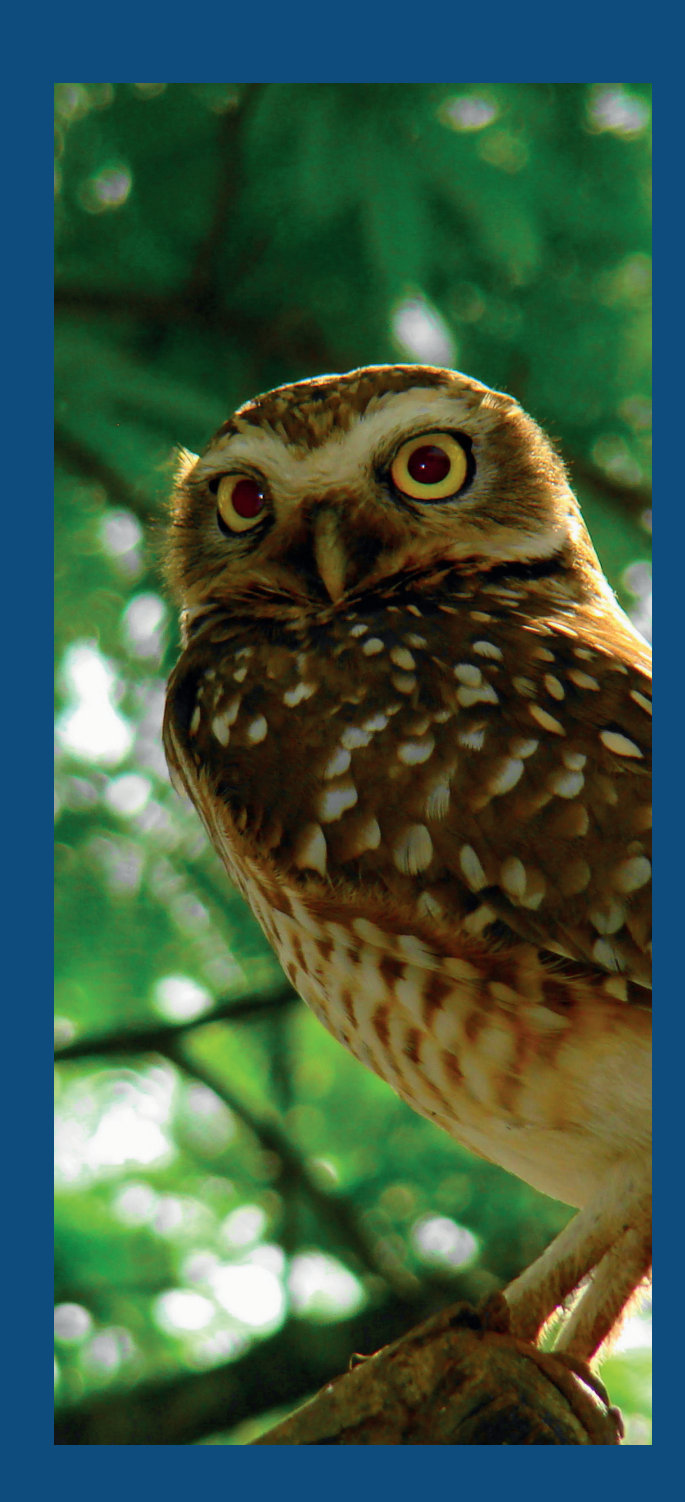

## Estrutura Básica

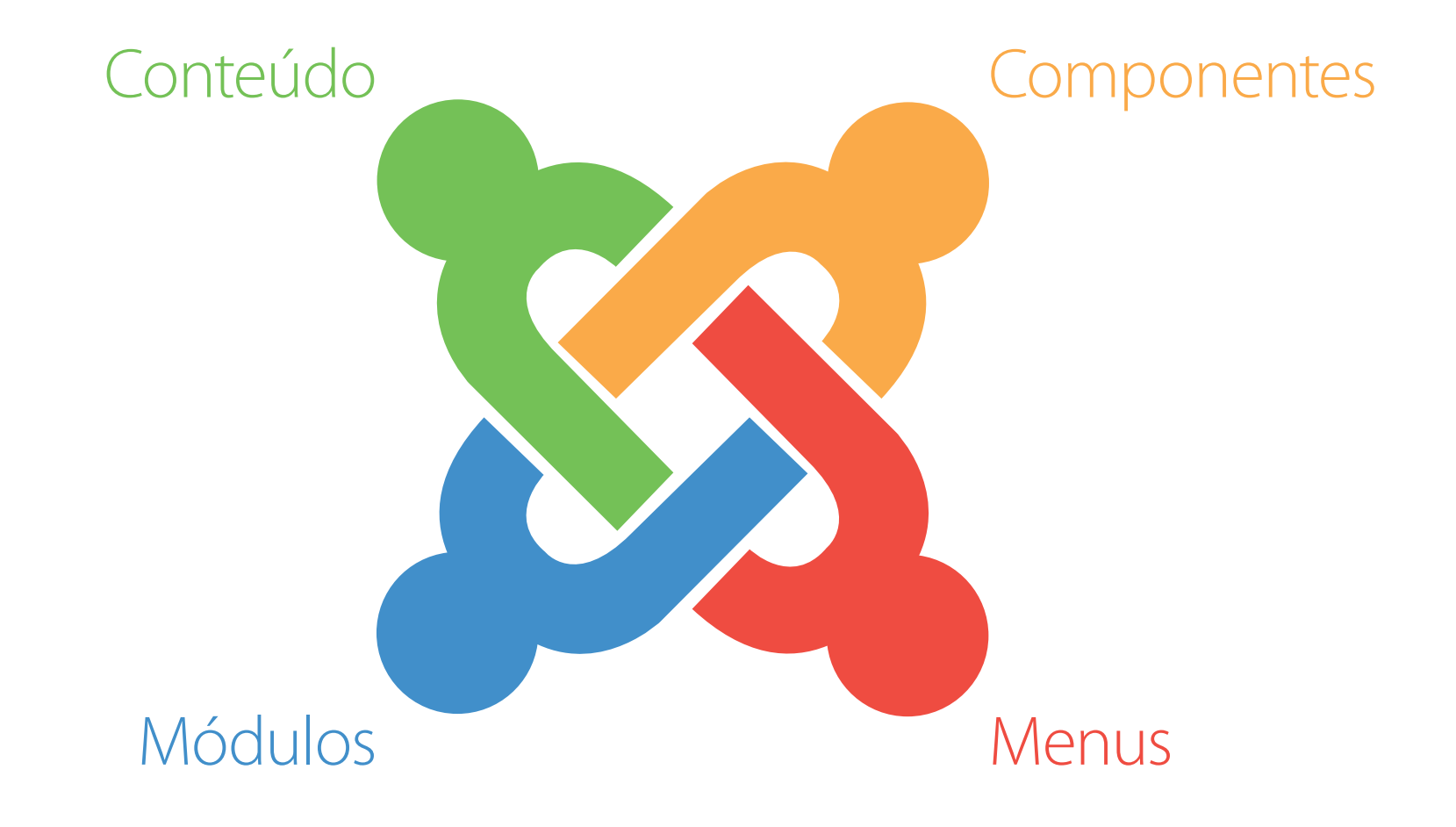

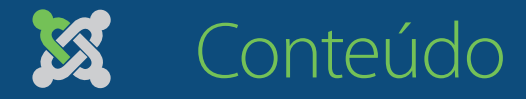

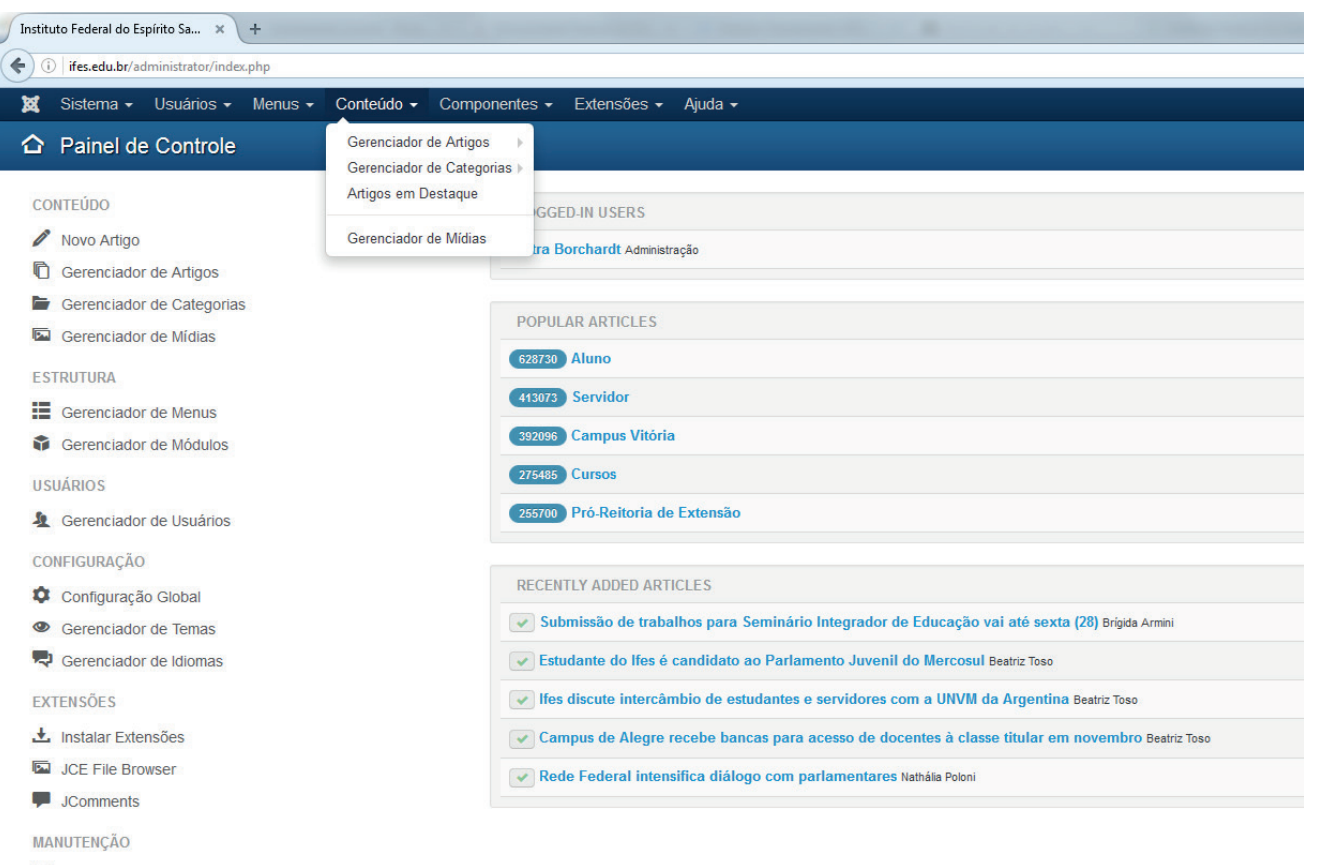

O conteúdo do site deve ser organizado de modo que os visitantes pouco familiarizados possam encontrar serviços e informações facilmente, sem ter que compreender como o órgão funciona internamente.

O conteúdo é organizado basicamente em **artigos** e **categorias de artigos**.

- **38** Joomla! está atualizado
- $\hat{X}$  As extensões estão atualizadas

#### Conteúdo » *Artigos* K

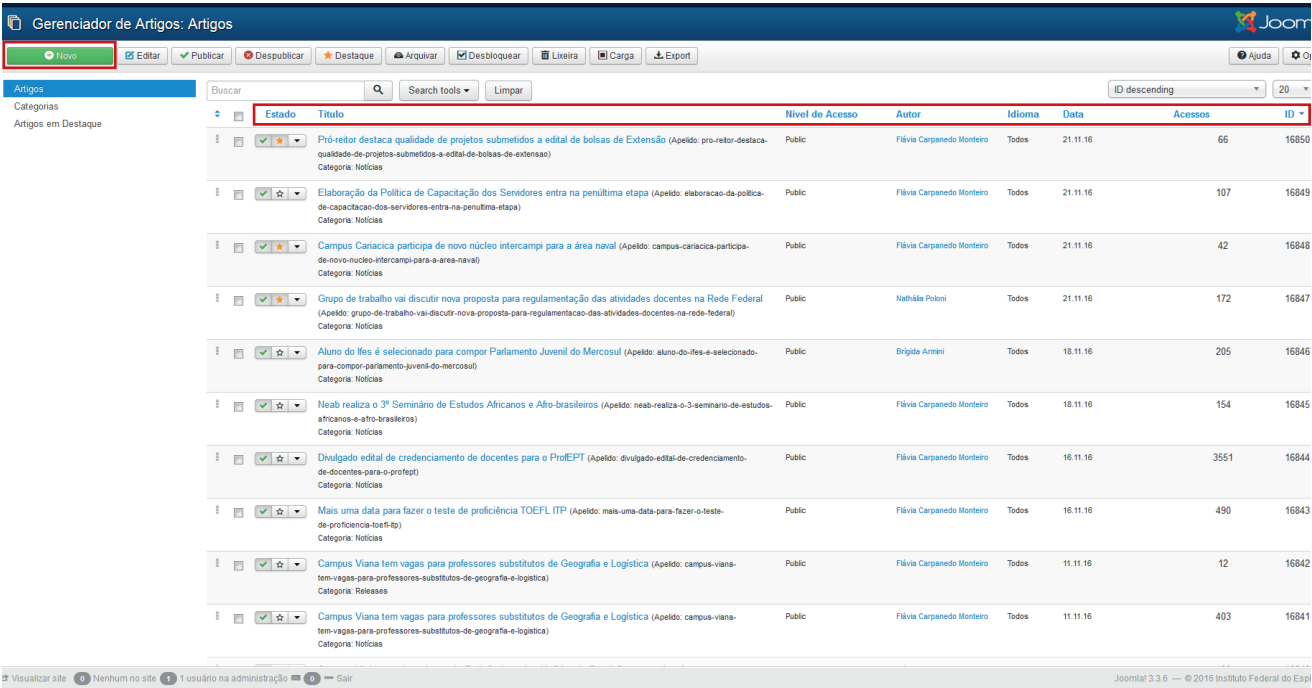

#### Os artigos são inseridos e editados em **Conteúdo » Gerenciador de Artigos**.

Neste ambiente encontram-se listados todos os artigos inseridos no Joomla!. Na listagem aparecem as informações básicas sobre o artigo: título, estado da publicação, categoria, autor, quantidade de acessos e número de identificação.

Os artigos são utilizados para inserção de textos basicamente corridos, como é o caso de notícias e textos institucionais estáticos.

Para criar um novo artigo, basta clicar no botão verde **Novo.**

## Conteúdo » *Artigos*

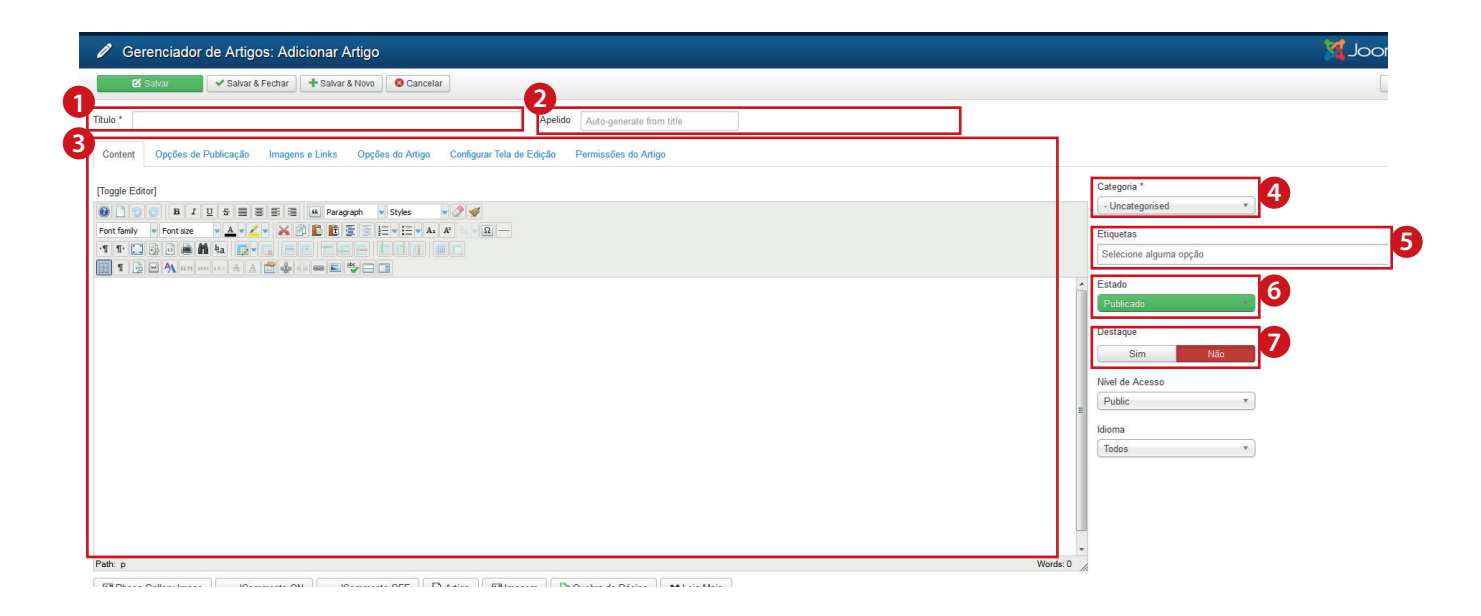

Na criação de um novo artigo, temos diversos itens a serem preenchidos:

- **• Título:** Título do artigo (e da página) **1**
- **• Apelido:** nome sem espaços, acentos **2** e caracteres especiais, sendo gerado automaticamente pelo Joomla! se não for preenchido; o apelido aparecerá no link do artigo que está sendo criado
- **• Content:** local em que deve ser redigido o **3** conteúdo propriamente dito do artigo, que é explicado a seguir
- **• Categoria:** categoria à qual o artigo **4** pertence (explicações sobre categorias no próximo item)
- **6** Etiquetas: utilizadas como uma segunda categorização
- **• Estado:** define a situação atual do artigo (se **6** já está publicado, por exemplo)
- *b* **Destaque:** define se o artigo será destacado ou não

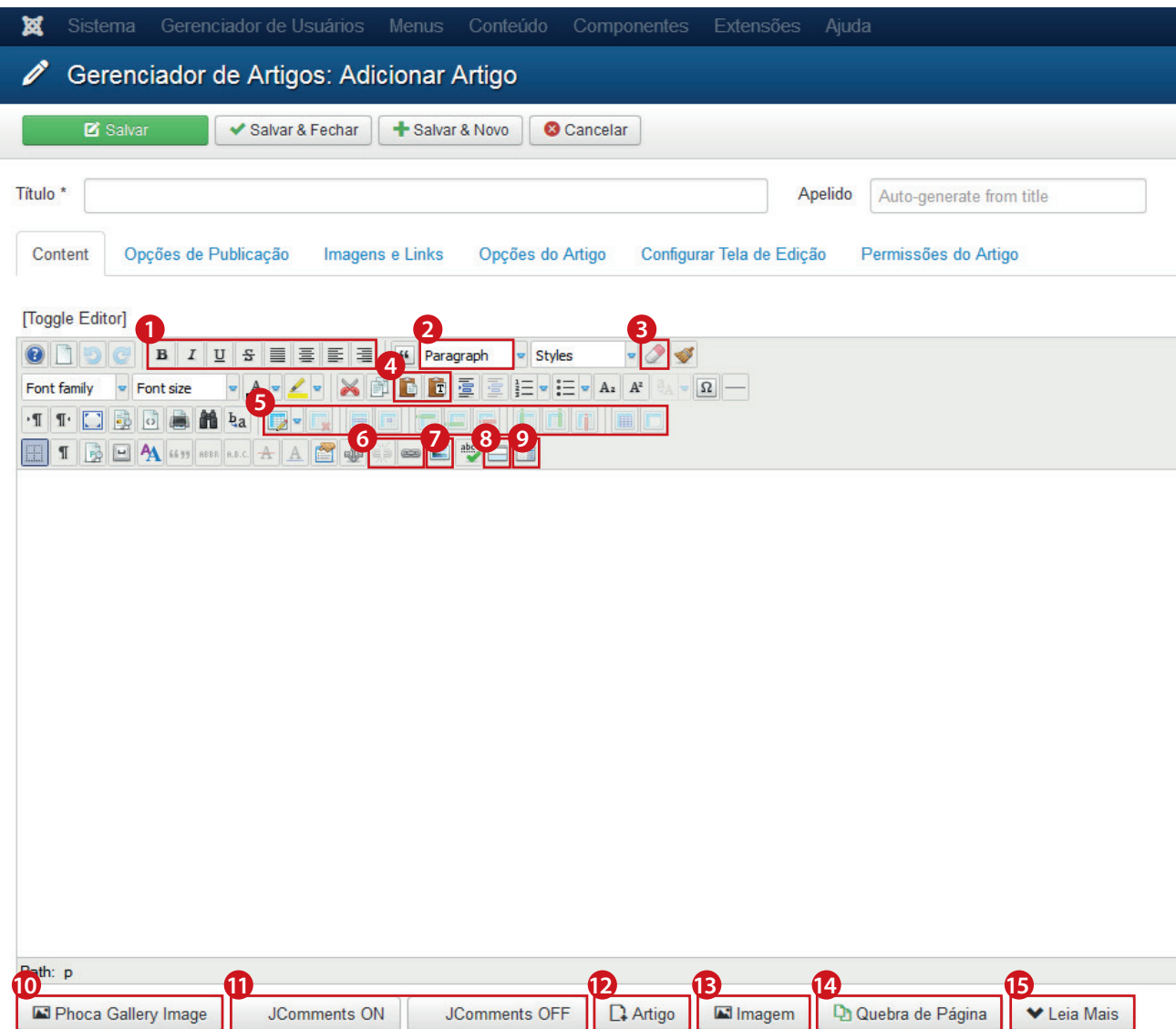

#### **Principais ferramentas para edição do texto:**

- Estas ferramentas são semelhantes a pro-**1** gramas de edição de texto (LibreOffice Writer, Microsoft Word), como as opções de alteração da **forma** da fonte (bold/negrito, italic/ itálico, underline/sublinhado e strikethrough/ tachado) e **alinhamento** (justificado, centralizado, à esquerda e à direita).
- **2** Neste campo, é possível definir o estilo do texto. É recomendável que a fonte do texto sempre seja alterada neste campo (e não em Font Family ou Font Size), para que não fuja do padrão do site. Para o texto corrido, utiliza-se **Paragraph** e para títulos ou subtítulos, as opções de **Heading**.
- **3** Esta é a ferramenta removing formatting **(Borracha)**, que permite limpar a formatação da fonte, voltando ao estilo padrão do site.
- 4 Estas duas ferramentas são utilizadas para colar conteúdo copiado de outro local/ programa. A primeira, **Paste**, mantém o formato originário e a segunda, **Paste as Plan Text**, cola somente o texto, sem formatação – sendo recomendada por manter o padrão do site.

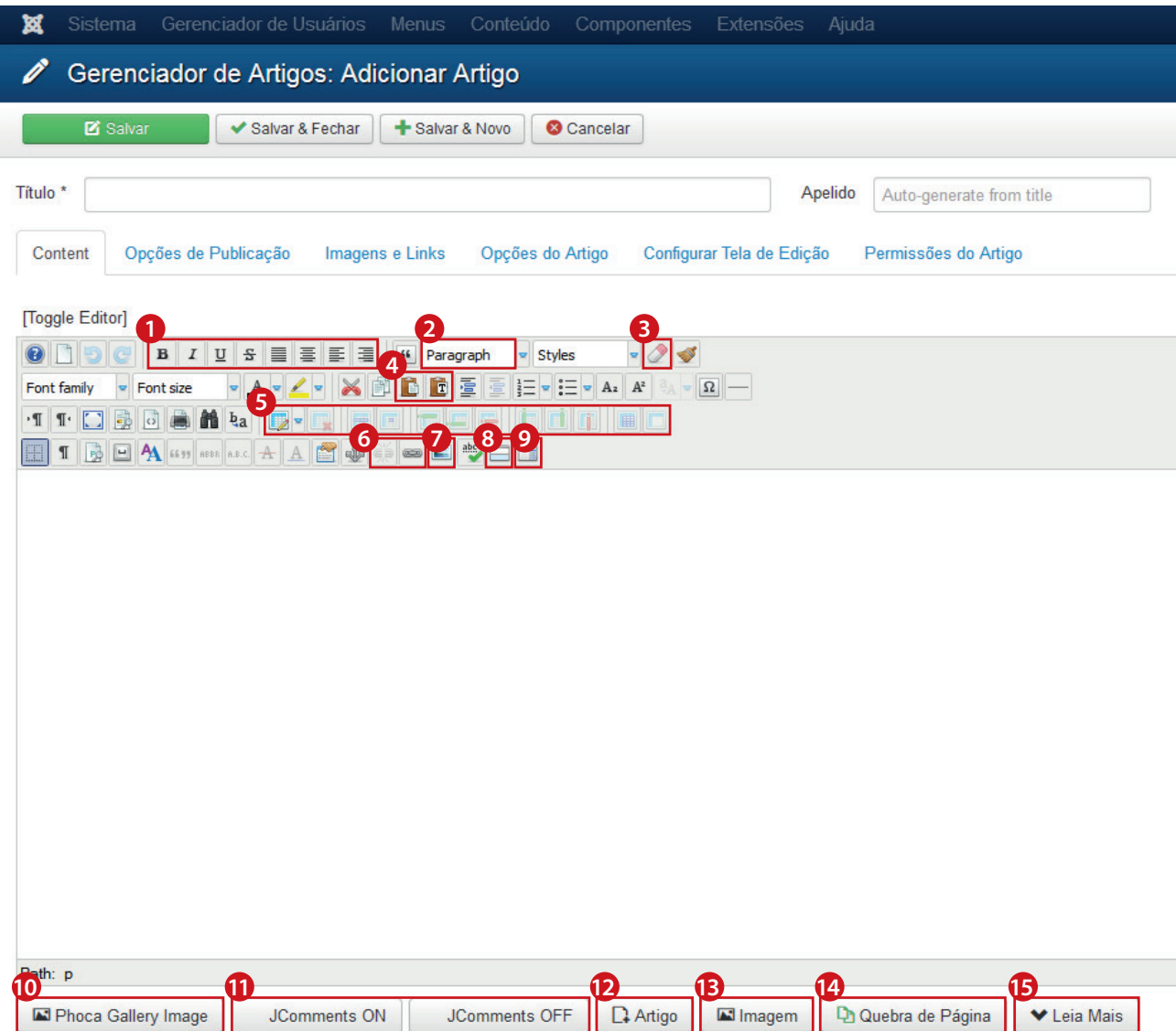

- **5** Estas ferramentas são utilizadas para inserir e formatar tabelas dentro do artigo.
- A ferramenta **Unlink** serve para retirar **6** um link que está vinculado a um texto ou imagem do artigo. Enquanto isso, **Insert/Edit Link** é usada para inserir ou editar um link.
- **7** Este ícone **Insert/Edit image** permite a inserção de uma imagem dentro do artigo. É utilizado em casos que se quer ilustrar o artigo ou fazer com que a imagem remeta a um link. Em sua edição, é possível definir as dimensões da imagem, margens, link, entre outras configurações.
- Este item permite a criação e edição do **8 Leia mais** (read more) do artigo, assim como o item **15**. Todo o texto que vier antes do Leia Mais será destacado como um subtítulo e aparecerá como um resumo logo abaixo do artigo quando ele estiver listado. O ideal é que o Leia mais não ultrapasse 95 caracteres.

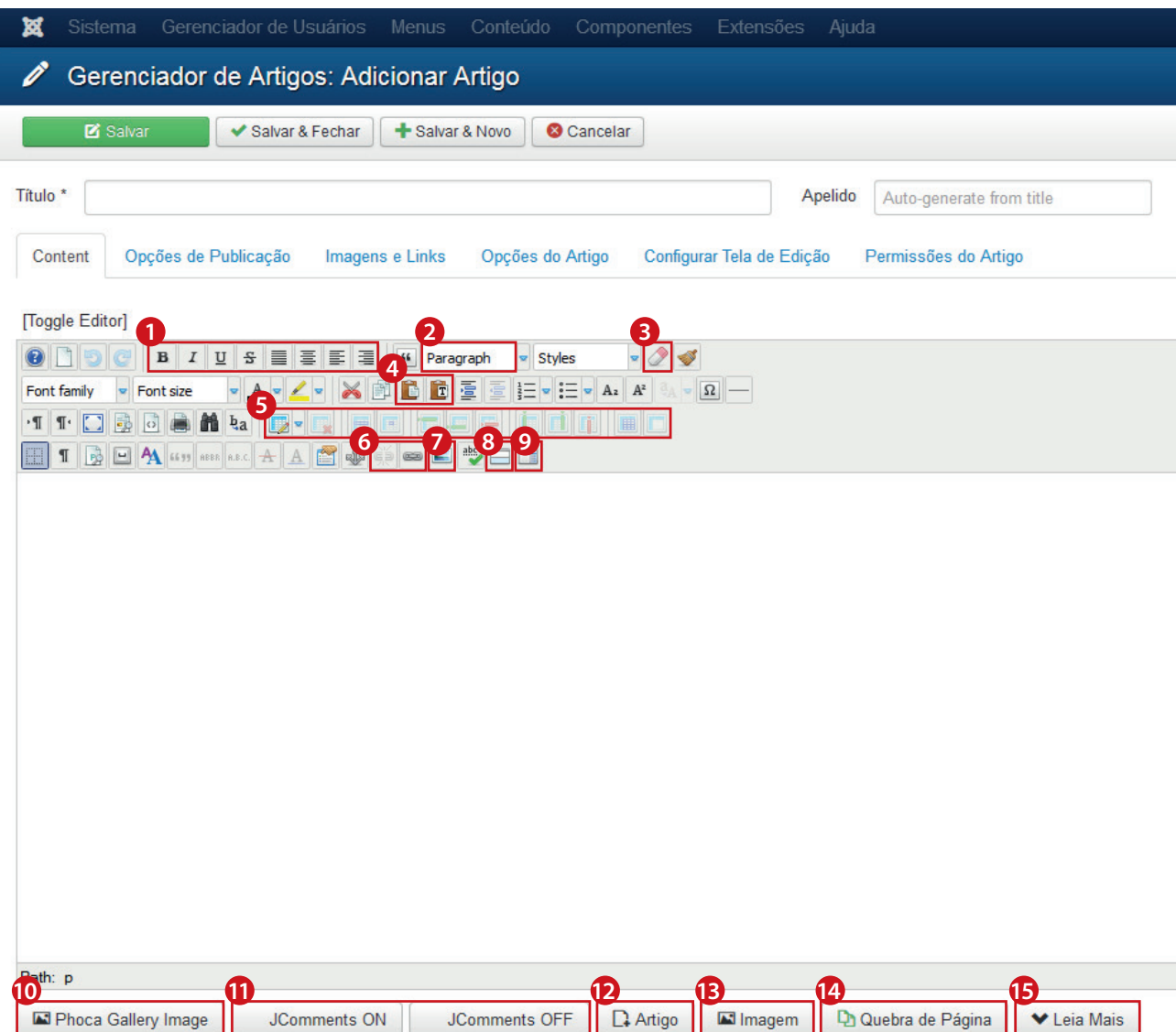

- Este item permite a criação e edição de **9 Quebra de página** (pagebreak) do artigo, assim como o item **14**. A quebra de página permite que sejam criadas abas, para melhor organização de conteúdos.
- **10** Com este botão **Phoca Gallery Image**, é possível acrescentar uma galeria de imagens ao artigo. Para criar uma galeria de imagens, verifique as orientações nesta apostila em Componentes » Phoca Gallery.
- **11** JComments ON é utilizado para ativar a possibilidade de inserção de comentários no artigo – por exemplo, em consultas públicas. **JComments OFF**, por sua vez, é usado para desativar comentários (se eles tiverem sido ativados anteriormente). Para saber mais do JComments, veja o item sobre Componentes nesta apostila.
- **12** Com o item **Artigo**, é possível vincular diretamente outro artigo já publicado no site, aparecendo automaticamente o título do outro artigo.

K

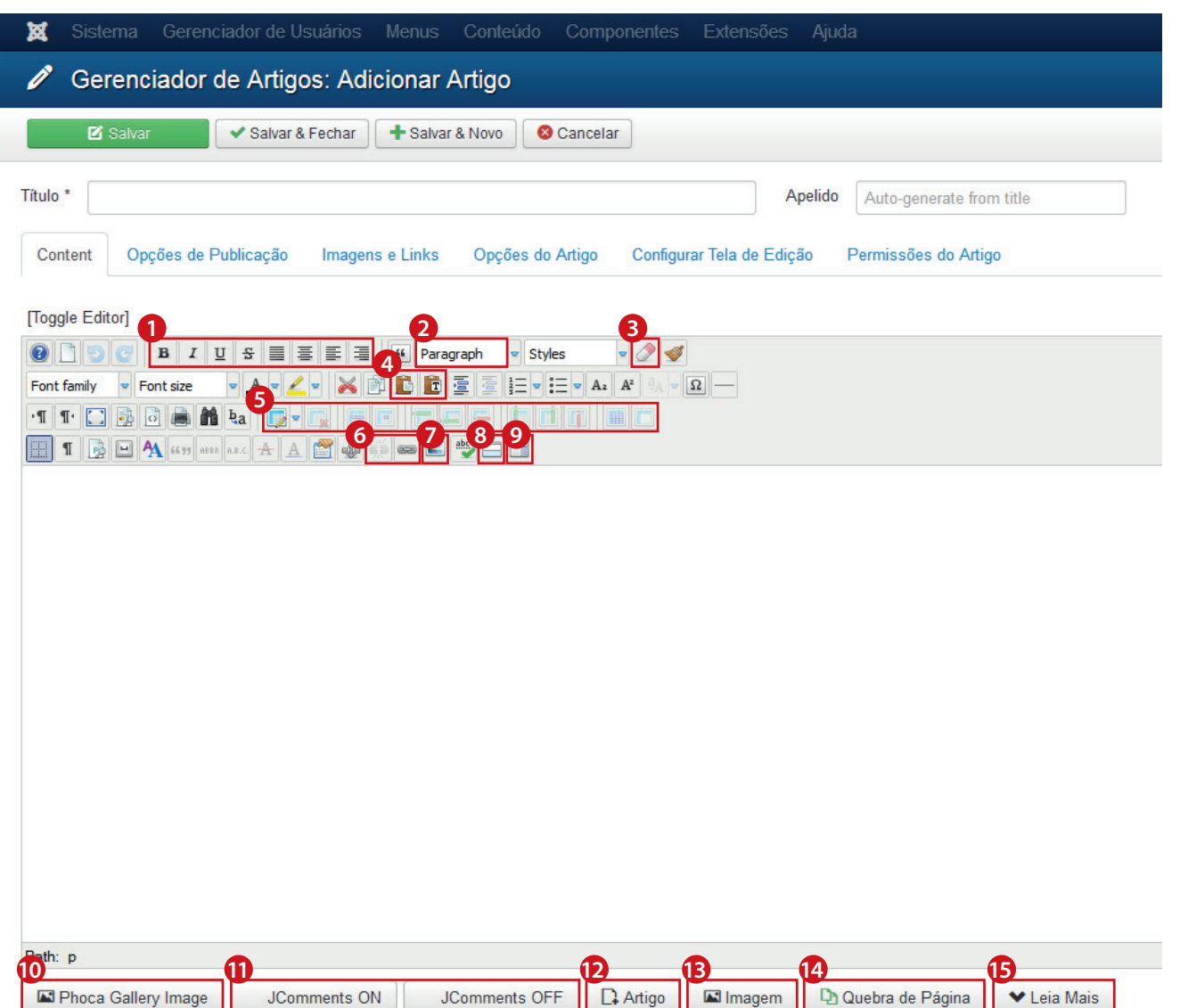

- O item **Imagem** também permite a **13** inserção como o item  $\bullet$ , porém, de forma mais simples para editar legendas e textos de informação.
- **<sup>14</sup>** Quebra de Página é utilizado para as mesmas funções do item **9**.
- **15 Leia Mais** é utilizado para as mesmas funções do item **8**.

## Conteúdo » *Categorias de artigos*

KS

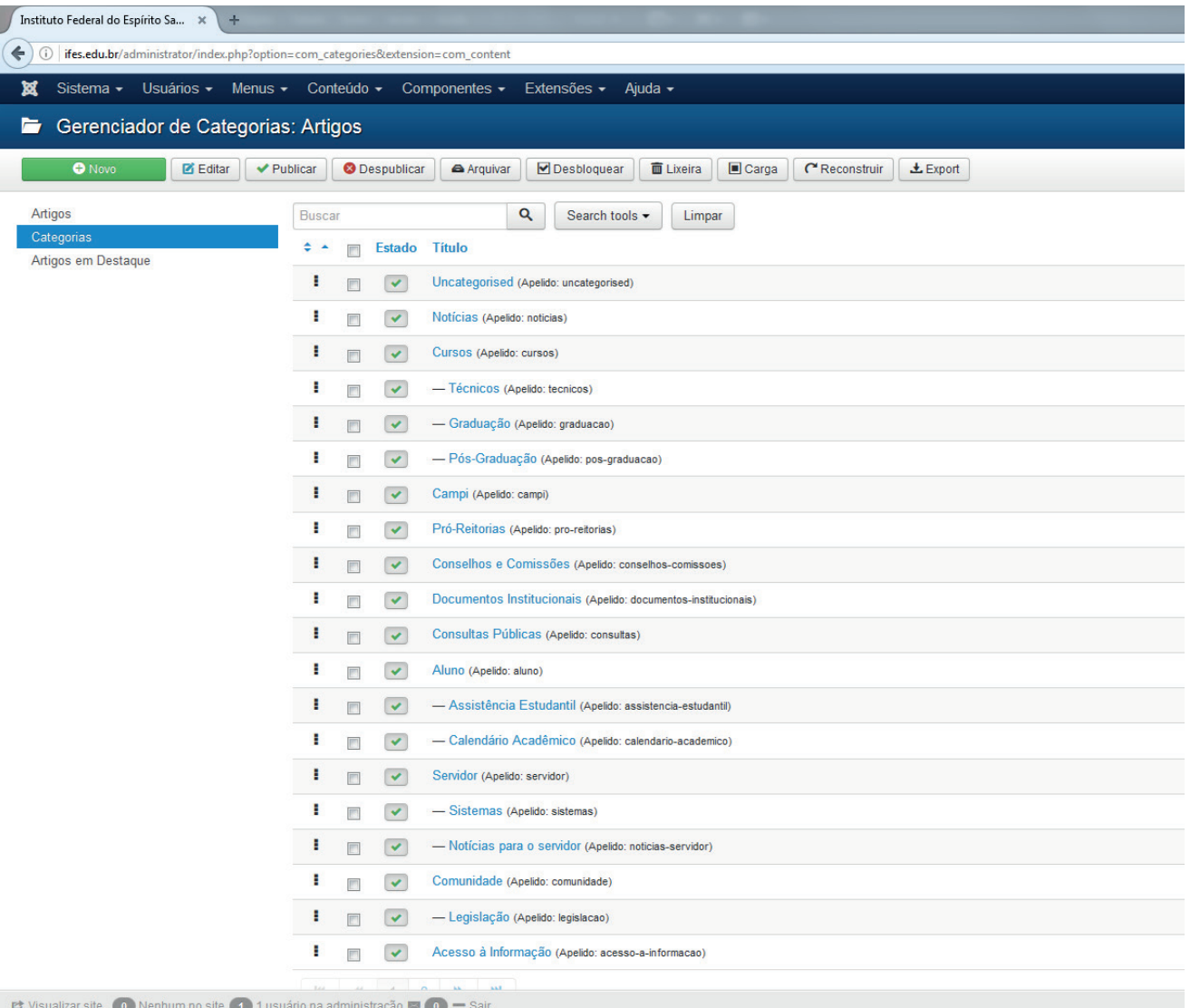

As categorias auxiliam na classificação do conteúdo do site. Elas funcionam como pastas, e servem para identificar artigos com conteúdo semelhante.

O Joomla! exige que todos os artigos pertençam a uma categoria. Por isso, é importante pensar nas informações do site como um todo para definir as categorias que serão necessárias.

Para criar e gerenciar categorias, basta acessar **Conteúdo » Gerenciador de Categorias.**

## **Componentes**

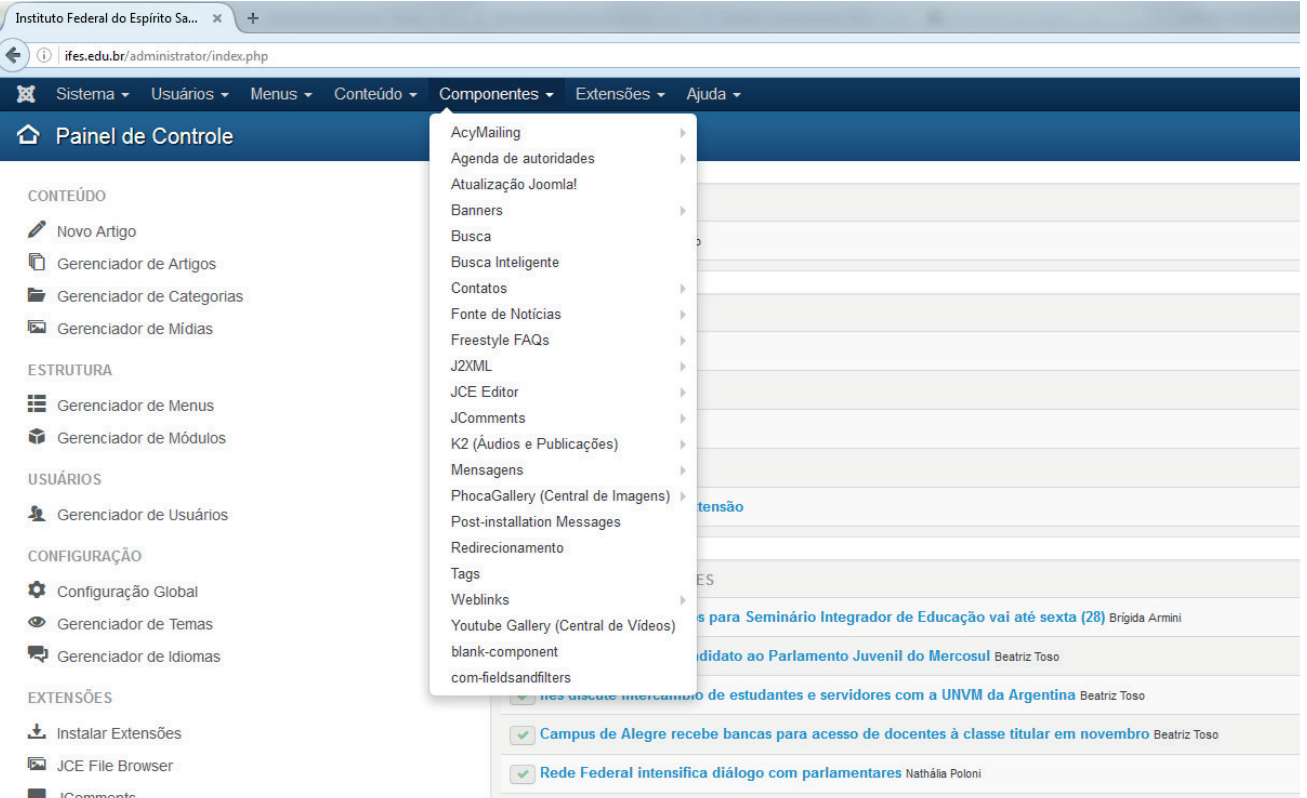

Os **componentes** são elementos de conteúdo que funcionam como pequenas aplicações no Joomla!.

São utilizados para adicionar recursos de conteúdo ao site, como é o caso de galerias de imagens, banners, comentários, busca e envio de e-mails marketing.

**Comments** 

K

MANUTENÇÃO

- **XX** Joomla! está atualizado
- ☆ As extensões estão atualizadas

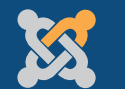

## Componentes » *Phocagallery: Galeria de imagens*

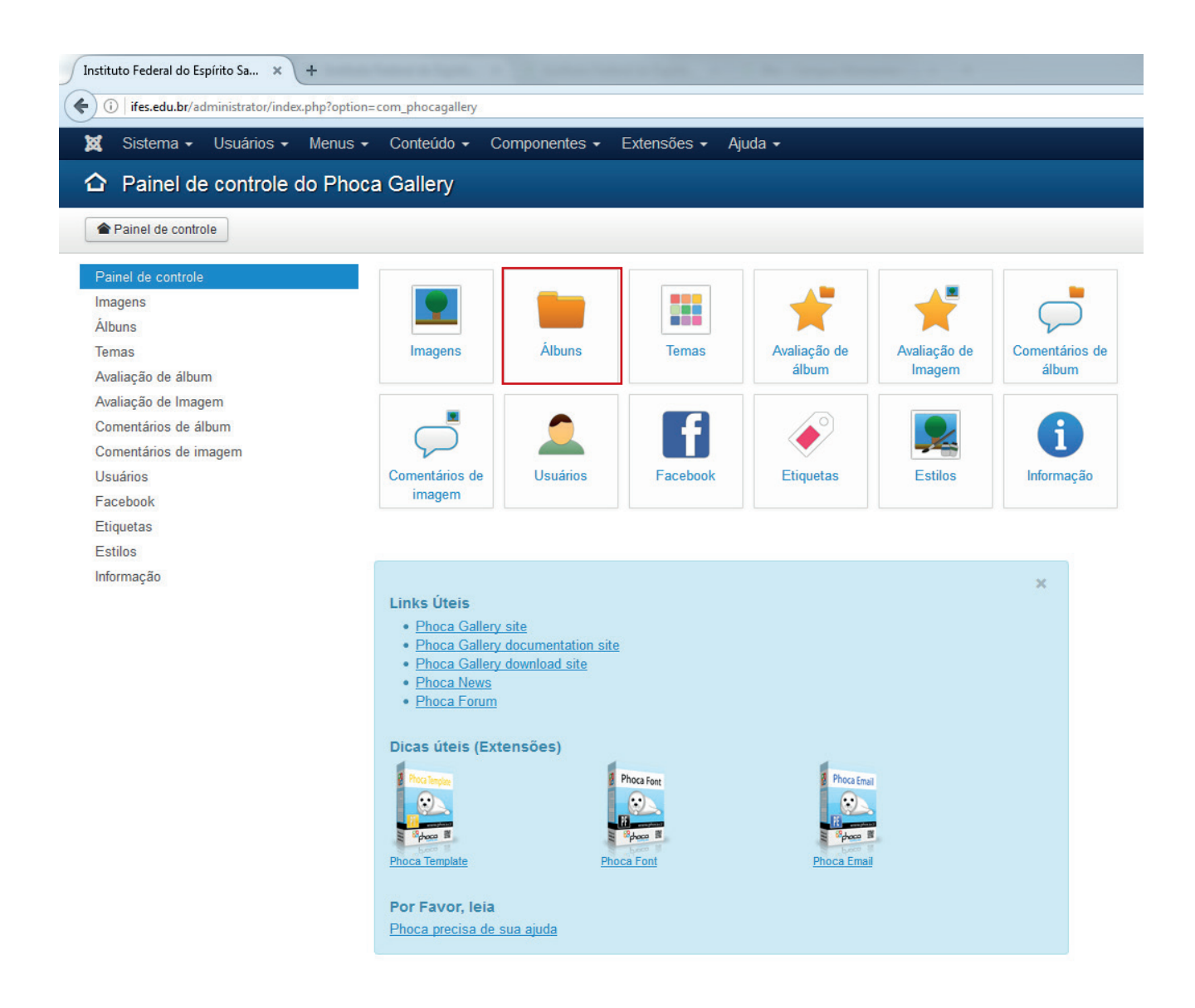

O componente **Phocagallery** é utilizado para a criação de galerias de imagens.

Para a inserção de uma nova galeria é necessário acessar o item **Álbuns**.

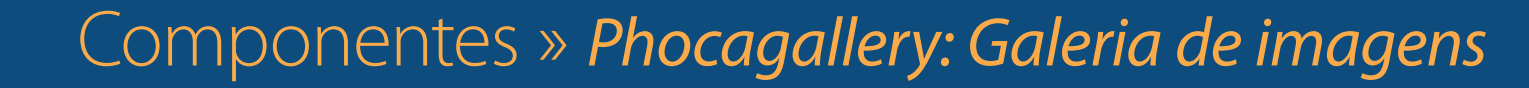

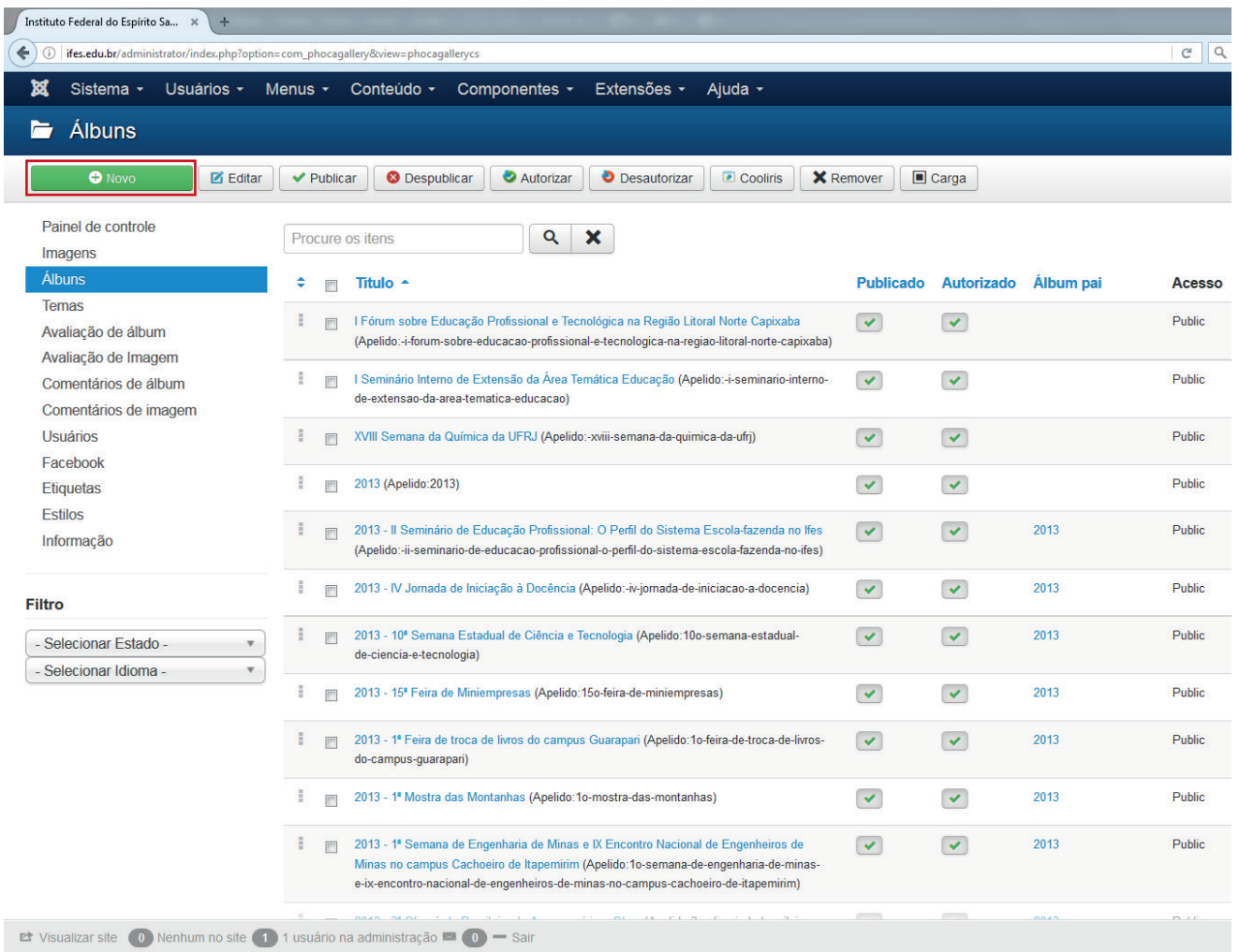

XX

Nesta tela aparecem listados todos os álbuns existentes, sendo necessário clicar em **Novo**  para a criação de um álbum (uma galeria).

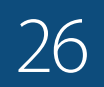

K

#### Componentes » *Phocagallery: Galeria de imagens*

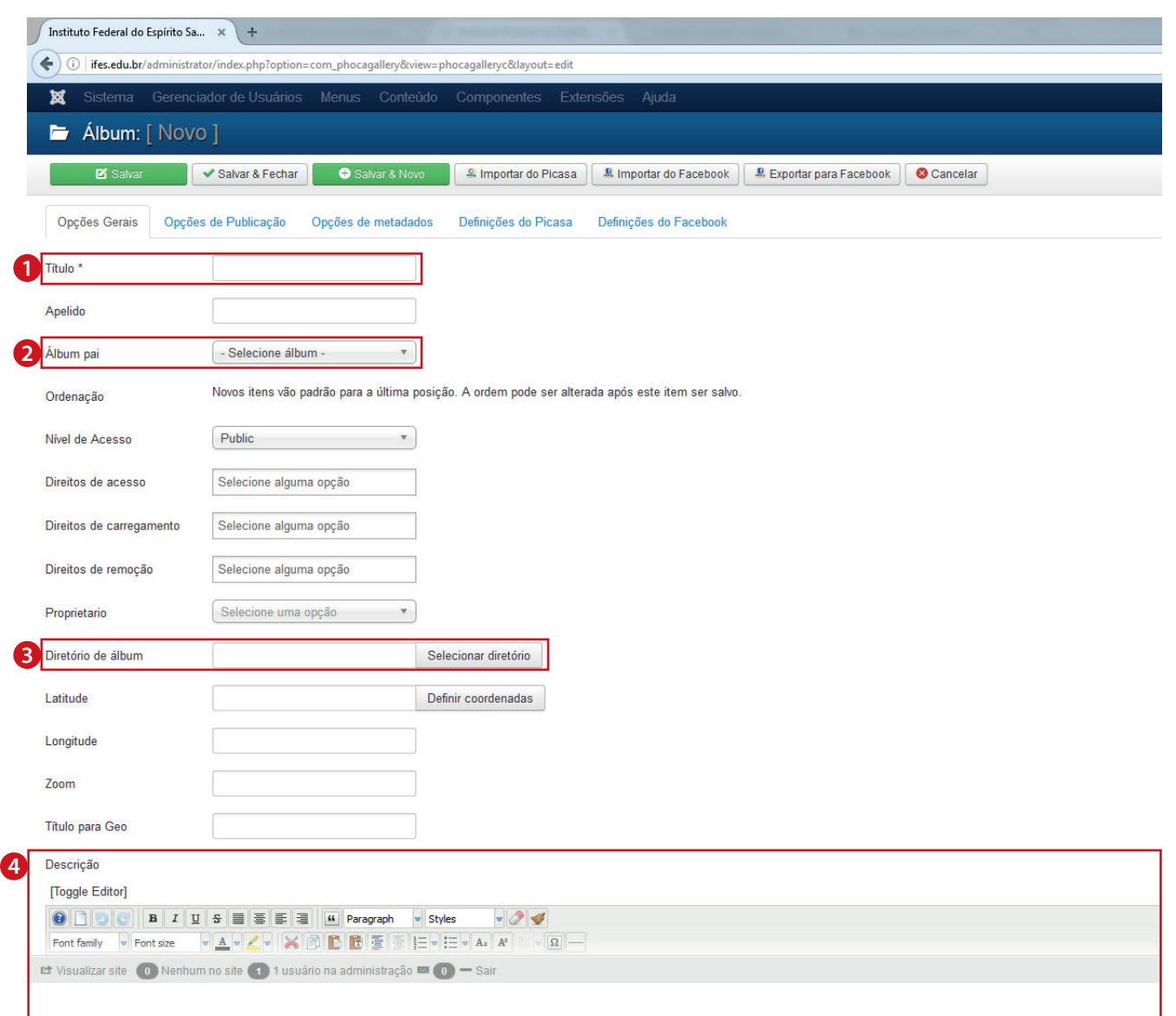

Na criação da galeria, os seguintes itens devem ser preenchidos:

- **• Título:** insira título da galeria **1**
- **• Álbum pai:** selecione sempre o ano corrente **2**
- **• Diretório de álbum:** clique em "Selecionar **3** Diretório" e crie uma nova pasta (vá até o fim da página) ou selecione uma já existente; depois, clique em "Inserir Diretório"
- **• Descrição:** insira texto descritivo sobre a **4** galeria

#### Componentes » *Phocagallery: Galeria de imagens*

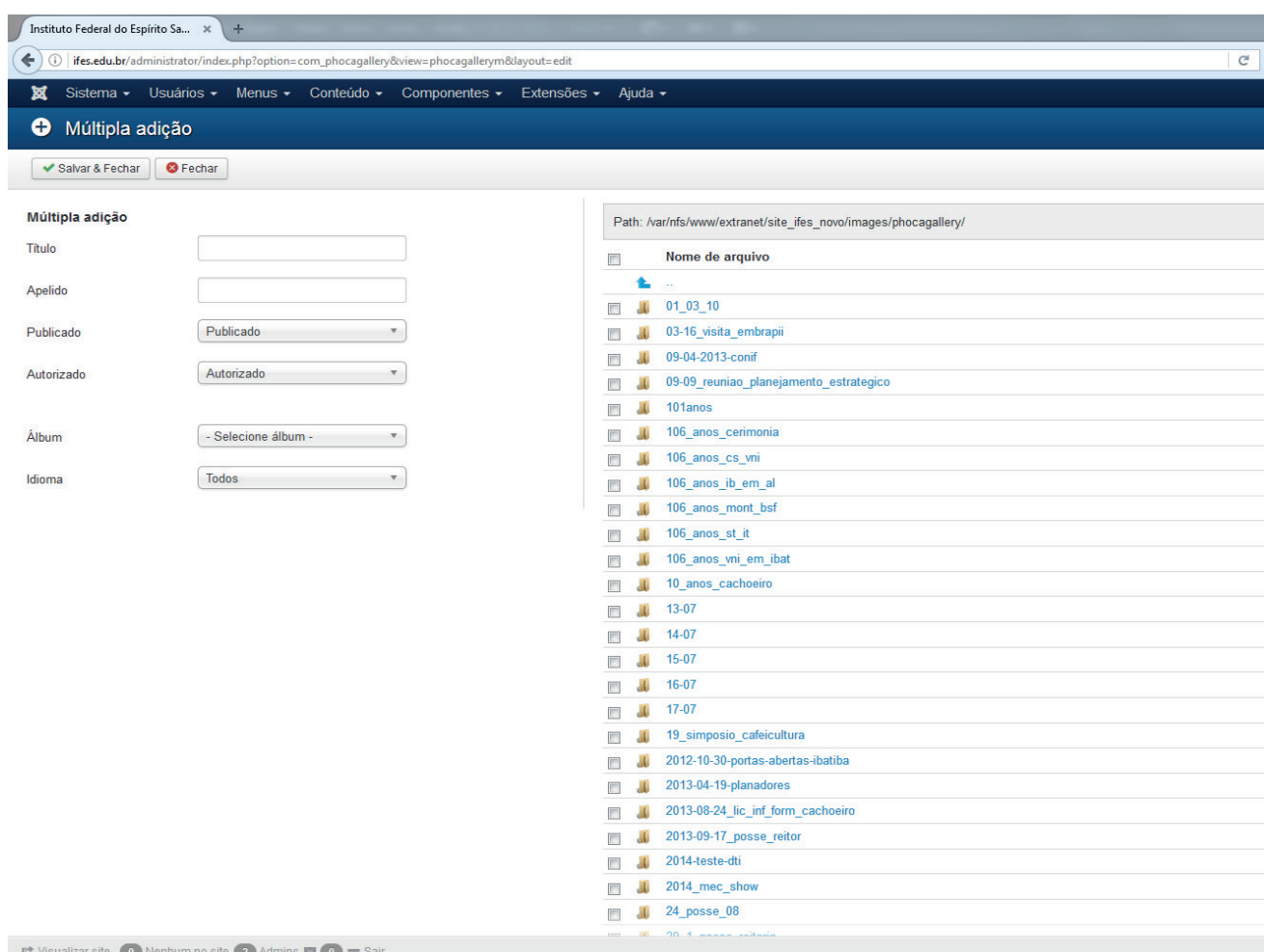

Para inserir as imagens na galeria criada, é necessário voltar ao painel de controle, acessar **Imagens** e selecionar **Múltipla adição**. Depois:

- **1** Selecione o diretório criado na etapa anterior (para pesquisar, utilize  $ctrl + F e$ busque pelo nome).
- Adicione as imagens em **Carregar** ou **2 Carregamento Múltiplo**. As imagens devem ter, no máximo, 3MB).

• Insira o mesmo **Título** da galeria. **3**

- 4 Selecione o álbum criado.
- **5** Selecione todos os arquivos e salve.
- Espere 30 segundos para criação das **6** miniaturas (abre uma imagem em tela cheia e as miniaturas são carregadas).

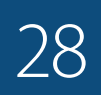

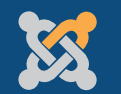

#### Componentes » *JComments: Comentários*

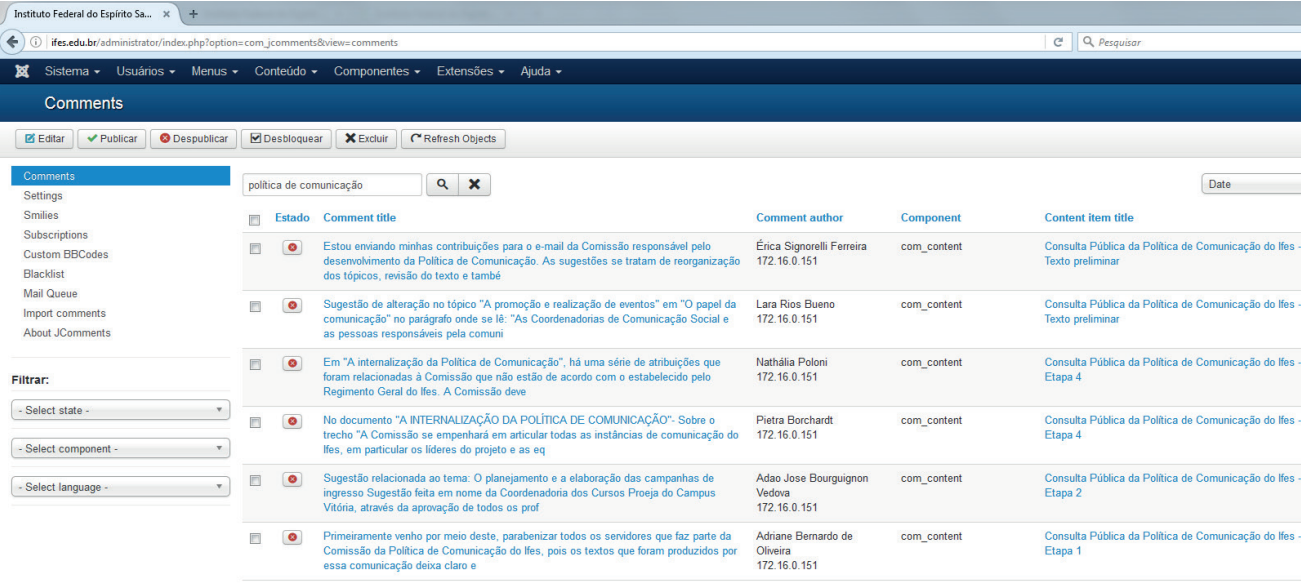

**Et Visualizar site** (a) Nenhum no site (2) Admins  $\blacksquare$  (a)  $\blacksquare$  Sair

O componente **JComments** é utilizado para ativar a possibilidade de comentar em um artigo.

É bastante utilizado, por exemplo, em consultas públicas, em que se deseja a interação com o conteúdo exposto. O comentário, porém, só poderá ser realizado por usuários registrados (ou seja, no mínimo, perfil Registered).

A ativação dos comentários se dá na própria área de edição do artigo – como explicado em Conteúdo » Artigos, clicando-se no botão JComments On. Para desativar (ao fim de um prazo de consulta, por exemplo), basta acessar novamente o artigo e clicar em JComments Off.

No gerenciador, em **Componentes »** 

**JComments**, podem ser acompanhados todos os comentários inseridos, como mostra a figura.

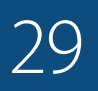

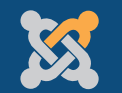

#### Componentes » *K2: Processos Seletivos*

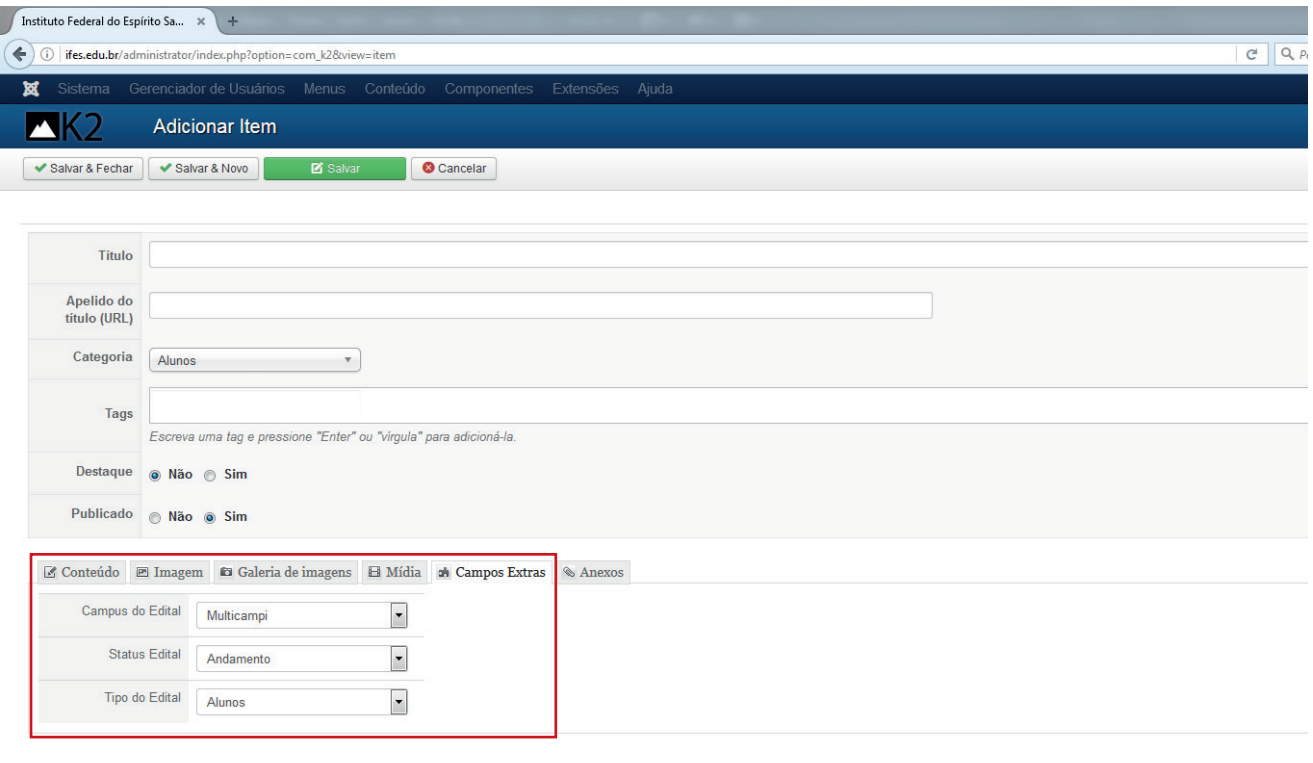

K2 v2.6.7 | Copyright © 2006-2016 JoomlaWorks Ltd.

Os processos seletivos do Ifes são publicados com este componente, pois apresenta funcionalidades a mais que um artigo padrão do Joomla!. O gerenciamento é feito em **Componentes » K2 (Áudios e Publicações)**.

No site sistêmico, são utilizadas as seguintes categorias: Alunos, Bolsistas Pronatec, Professores Substitutos, Servidores e Tutores Cefor.

Além das ferramentas já existentes em "Administrar Artigo", o componente K2 permite selecionar a categoria e definir, em **Campos Extras**, o campus, o status e o tipo do edital.

Os editais de **Assistência Estudantil**, como são específicos para alunos, não têm necessidade de diferenciação e, por isso, não se encontram no K2 e devem ser editados no Gerenciador de Artigos.

titudizar site o Nenhum no site o 1 usuário na administração  $\blacksquare$  o  $\blacksquare$  Sair

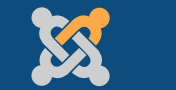

 $\overline{1}$ 

#### Componentes » *Banners*

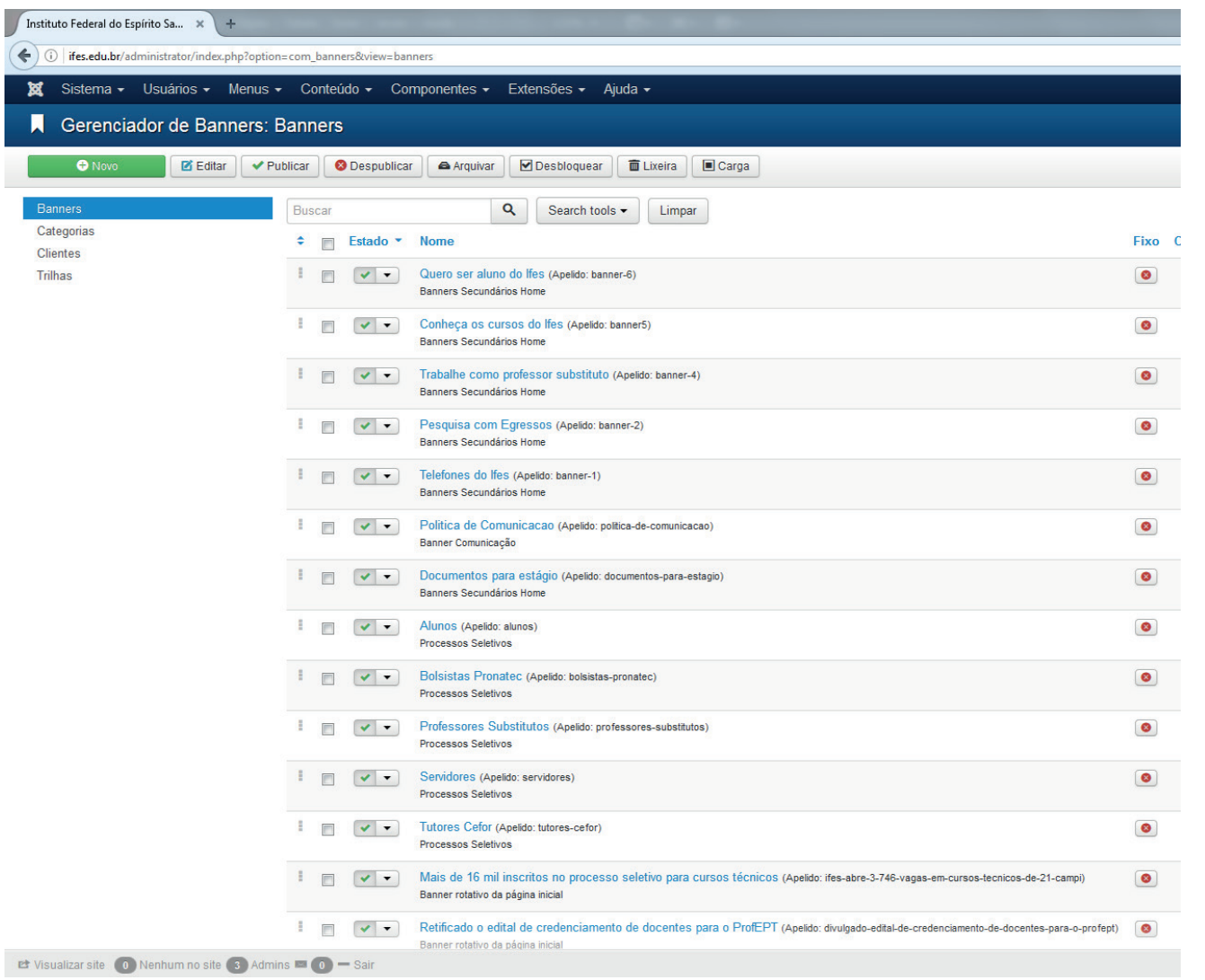

O componente **Banners** permite a criação e organiza todos os banners do site. Um banner utiliza uma imagem com link para chamar atenção para uma área específica do site e de maior interesse do usuário.

Assim como os artigos, possui **categorias** que agrupam os tipos de banners. No site sistêmico do Ifes, por exemplo, existem os banners rotativos, os estáticos (secundários) da página inicial, os da área de Comunicação e os de Processos Seletivos.

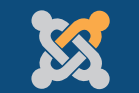

## Componentes » *Banners*

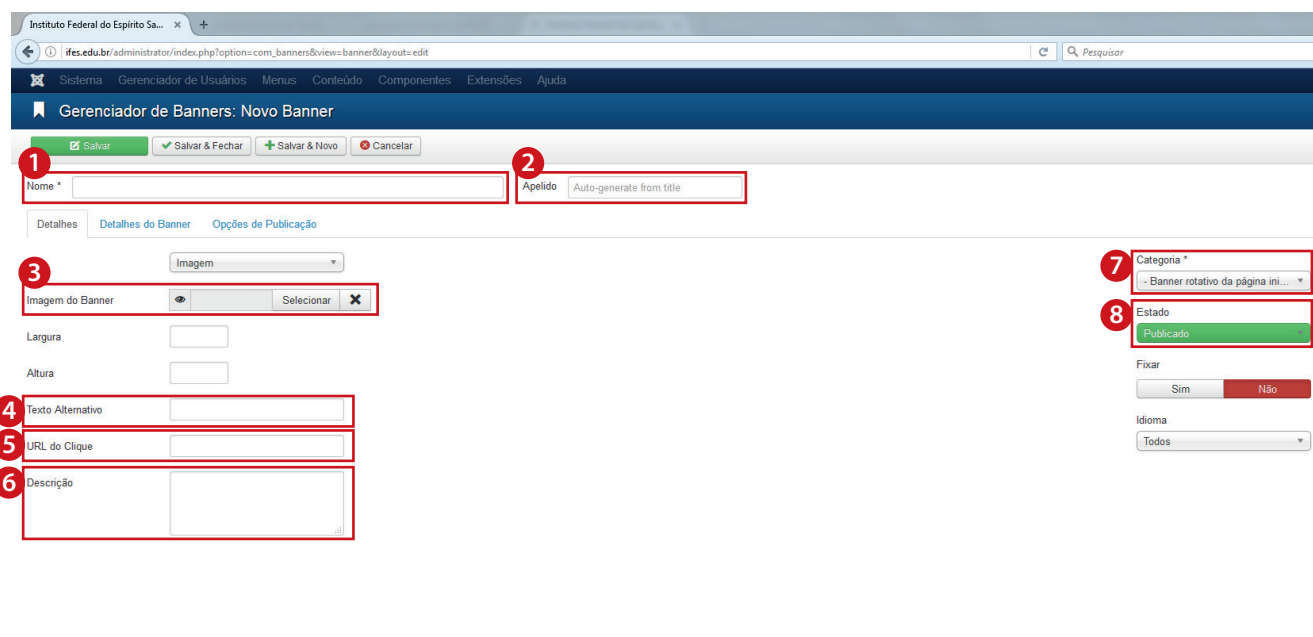

**Et Visualizar site** (o) Nenhum no site (2) Admins  $\blacksquare$  (o)  $\blacksquare$  Sa

Para a criação de um novo banner, é necessário:

- **• Título:** título do banner **1**
- **• Apelido:** nome sem espaços, acentos **2** e caracteres especiais, sendo gerado automaticamente pelo Joomla! se não for preenchido; dará origem ao link do banner
- **8** Imagem do banner: local em que se escolhe a imagem que o banner deve exibir
- **Texto alternativo:** utilize para acrescentar um texto logo abaixo ao banner (como no banner rotativo). Utiliza-se o mesmo texto do título da notícia vinculada ao banner **4**
- **6** URL do clique: link para qual o banner deve direcionar
- **• Descrição:** corresponde ao "Leia Mais" de um artigo, sendo uma chamada inserida abaixo do texto alternativo **6**
- **• Categoria:** categoria que o banner pertence **7**
- **• Estado:** define a situação atual do banner, **8** se publicado ou despublicado

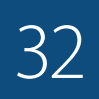

#### **Banners rotativos da página inicial** 750 x 425 px

**Banners especiais em 1 coluna** 750 x 150 px

> **Banners estáticos em 3 colunas** 230 x 136 px

Cada uma das categorias tem características próprias de formato que devem ser seguidas.

Os **tamanhos** seguem a grade do site e as orientações do padrão do Governo Federal.

Os banners estáticos permanentes seguem um padrão único de formatação que pode ser solicitado à Assessoria de Comunicação Social, para que fiquem iguais ao do site sistêmico.

Para os campi que não têm programador visual, a arte para os outros banners também pode ser solicitada à Assessoria de Comunicação.

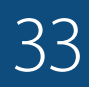

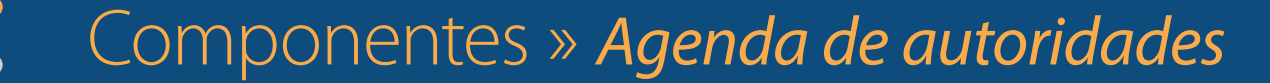

K

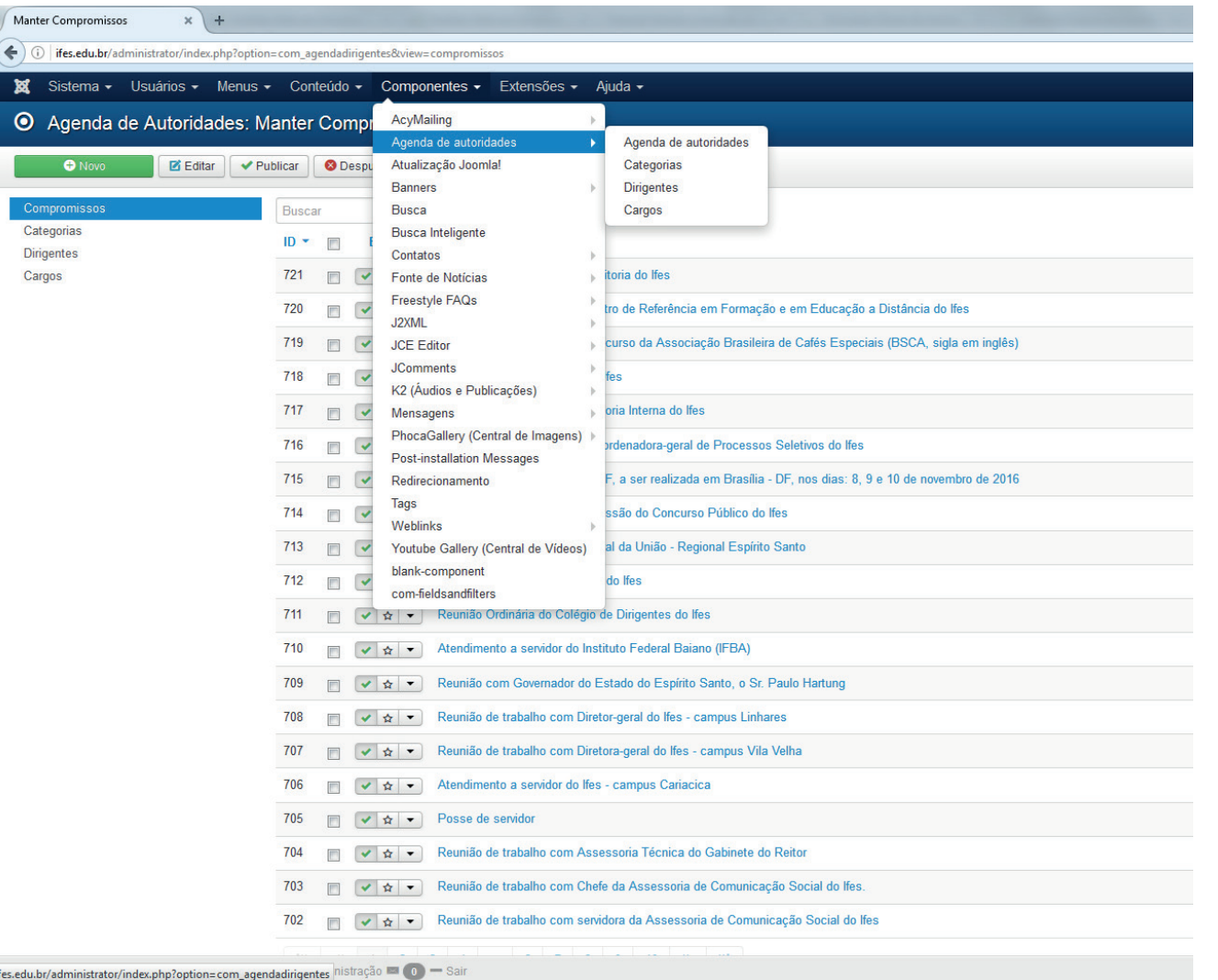

A agenda de autoridades é **obrigatória** pela Lei nº 12.813, de 16 de maio de 2013, e reforçada pelo Guia de publicação ativa nos sites eletrônicos dos órgãos e entidades do Poder Executivo Federal.

#### Em **Componentes » Agenda de autoridades**

é possível visualizar, editar e inserir todos os compromissos cadastrados.

## Componentes » *Agenda de autoridades*

K

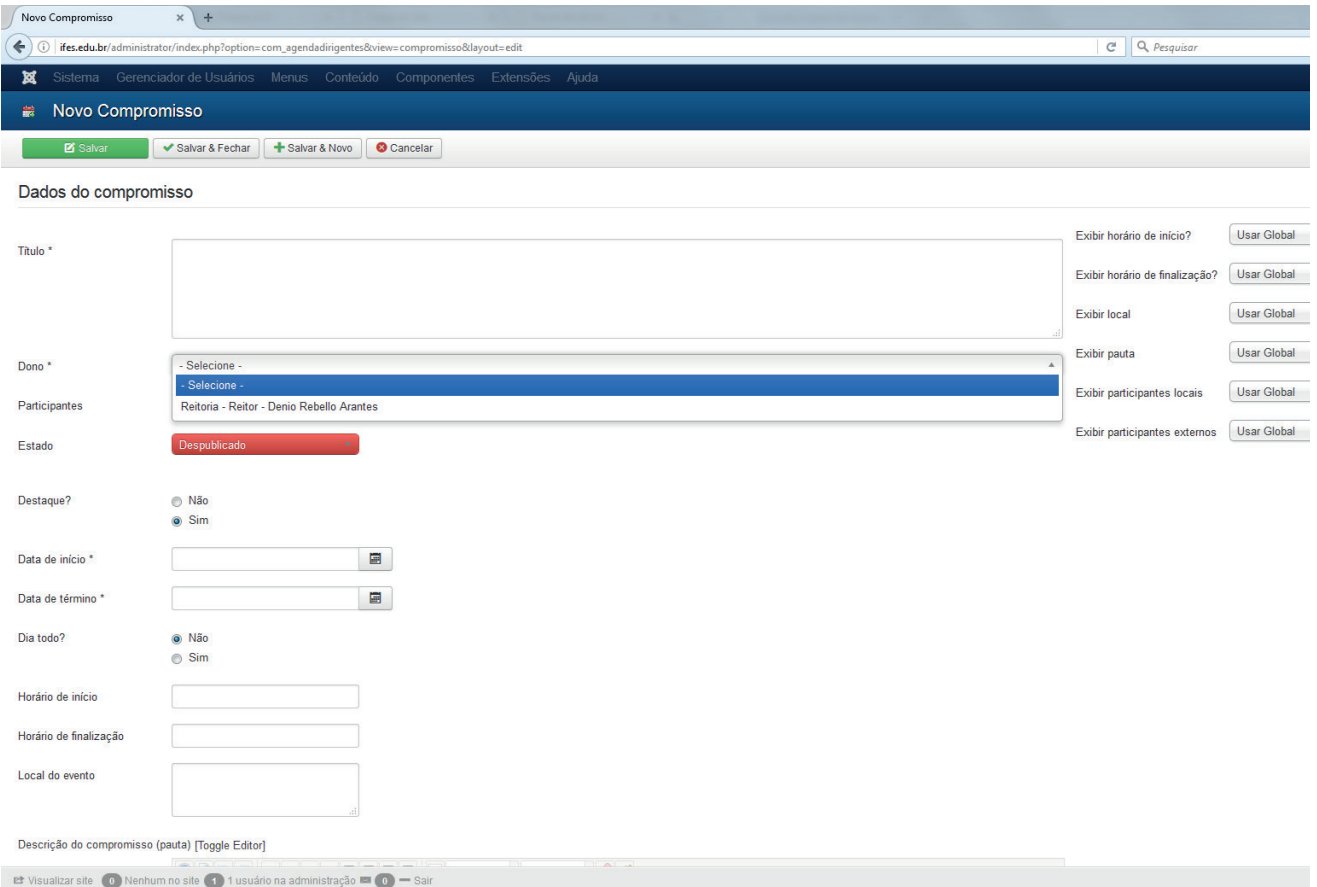

Cada compromisso deve ser lançado separadamente, ao se clicar em **Novo**, preenchendo, no mínimo, todas as informações obrigatórias no formulário (marcadas com asterisco).

#### Para inserir um **novo dirigente**, é necessário:

- criar a categoria
- criar o cargo
- criar o dirigente

K

### Componentes » *Freestyle FAQs: Perguntas Frequentes*

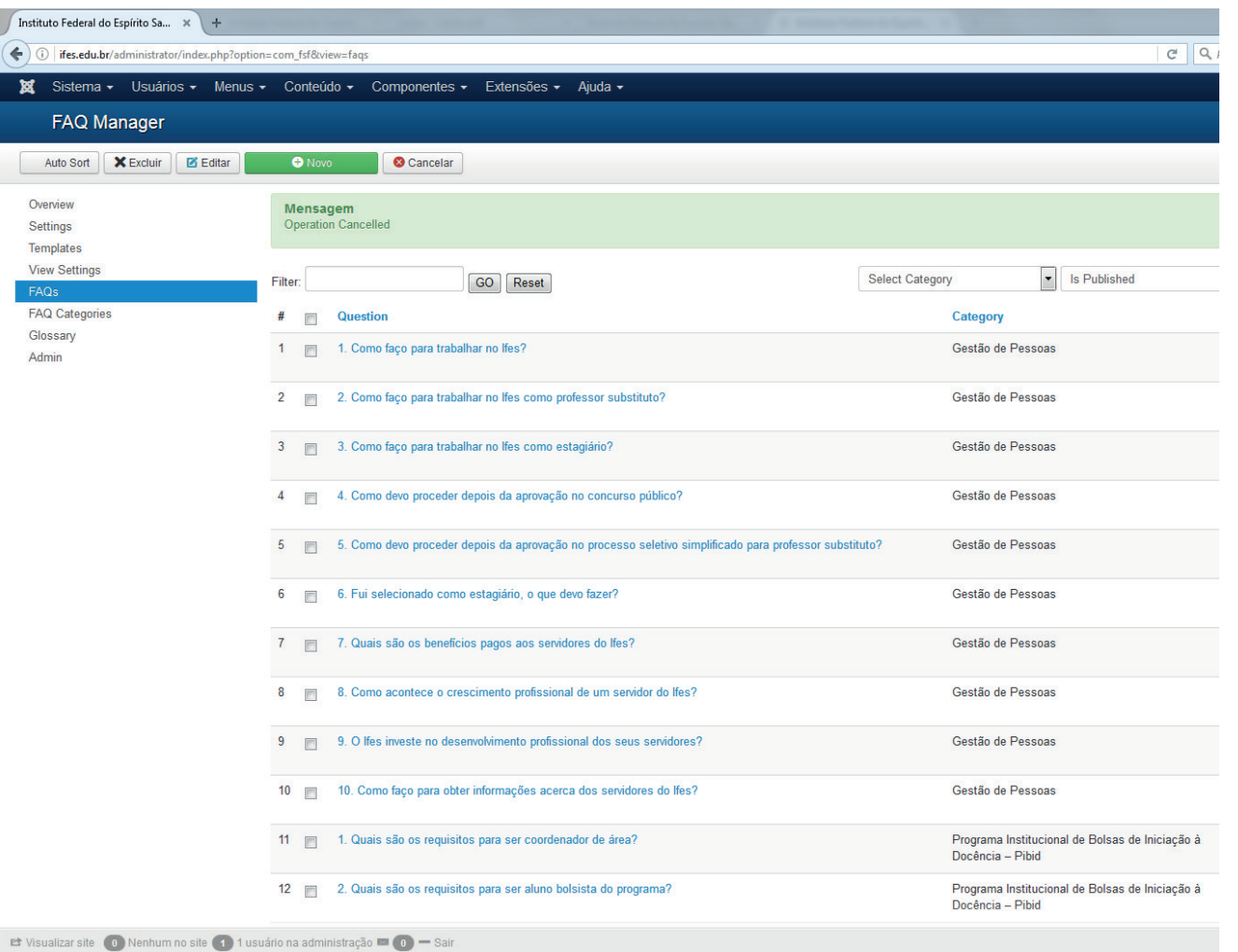

Todos os órgãos e entidades do Governo Federal devem divulgar em seus sites um menu chamado **Perguntas Frequentes** e mantê-lo constantemente atualizado, disponibilizando as respostas às perguntas mais comumente formuladas pelos cidadãos.

As Perguntas Frequentes são criadas e editadas em **Componentes » Freestyle FAQs**. A edição também é dividida em categorias e as perguntas classificadas em cada uma delas, assim como ocorre com os artigos.

K

## Componentes » *Freestyle FAQs: Perguntas Frequentes*

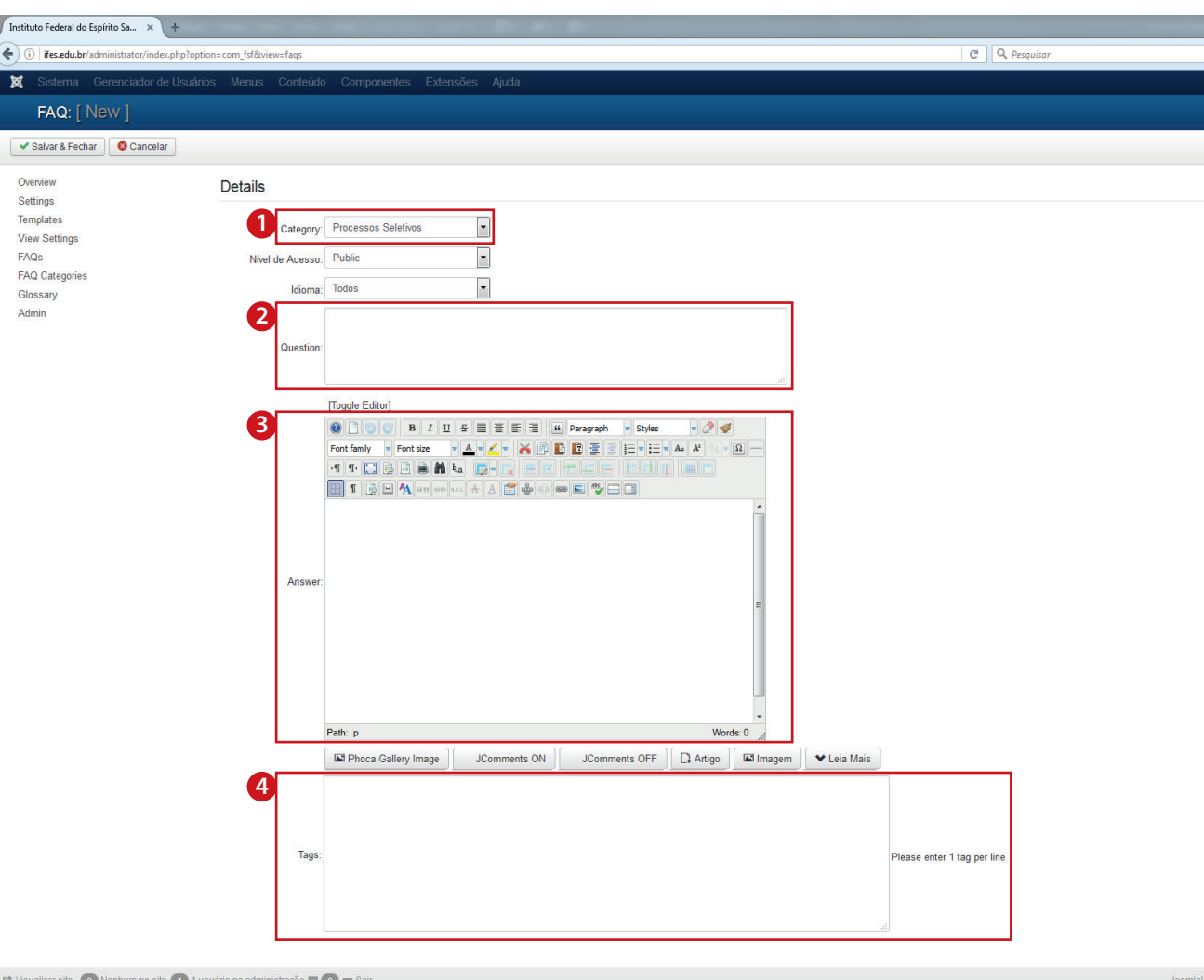

Na criação de uma nova pergunta deve ser preenchido:

- **1 Category:** categoria a qual a pergunta pertence
- **2 Question:** pergunta frequente que se deseja inserir, em linguagem clara e acessível ao público
- **• Answer:** resposta à pergunta, que também **3** deve ser em linguagem clara ao público
- **4 Tags:** palavras-chave que descrevem a pergunta, para facilitar a busca pela informação

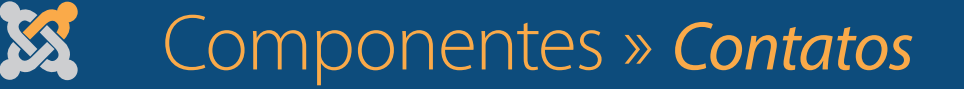

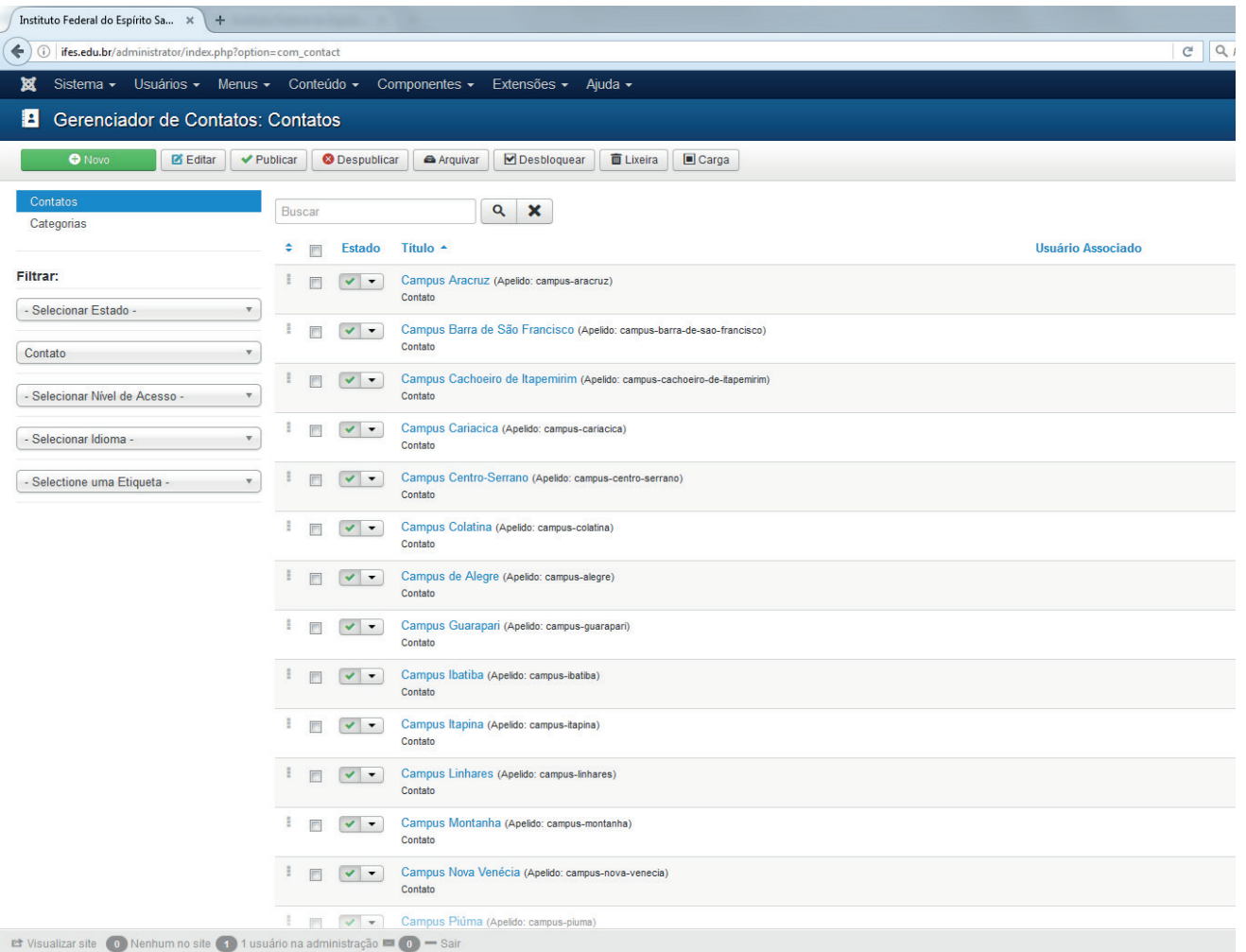

O componente **Contatos** é utilizado para apresentar as informações de contato de forma mais organizada, possibilitando também envio direto de e-mail por meio de formulário.

Também possui divisão por categorias. O site sistêmico, por exemplo, possui as categorias "Contato" (de cada campus), "Assessoria de Comunicação Social" e "Coordenadorias de Comunicação".

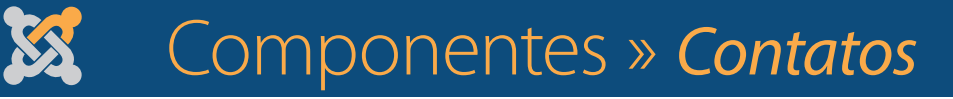

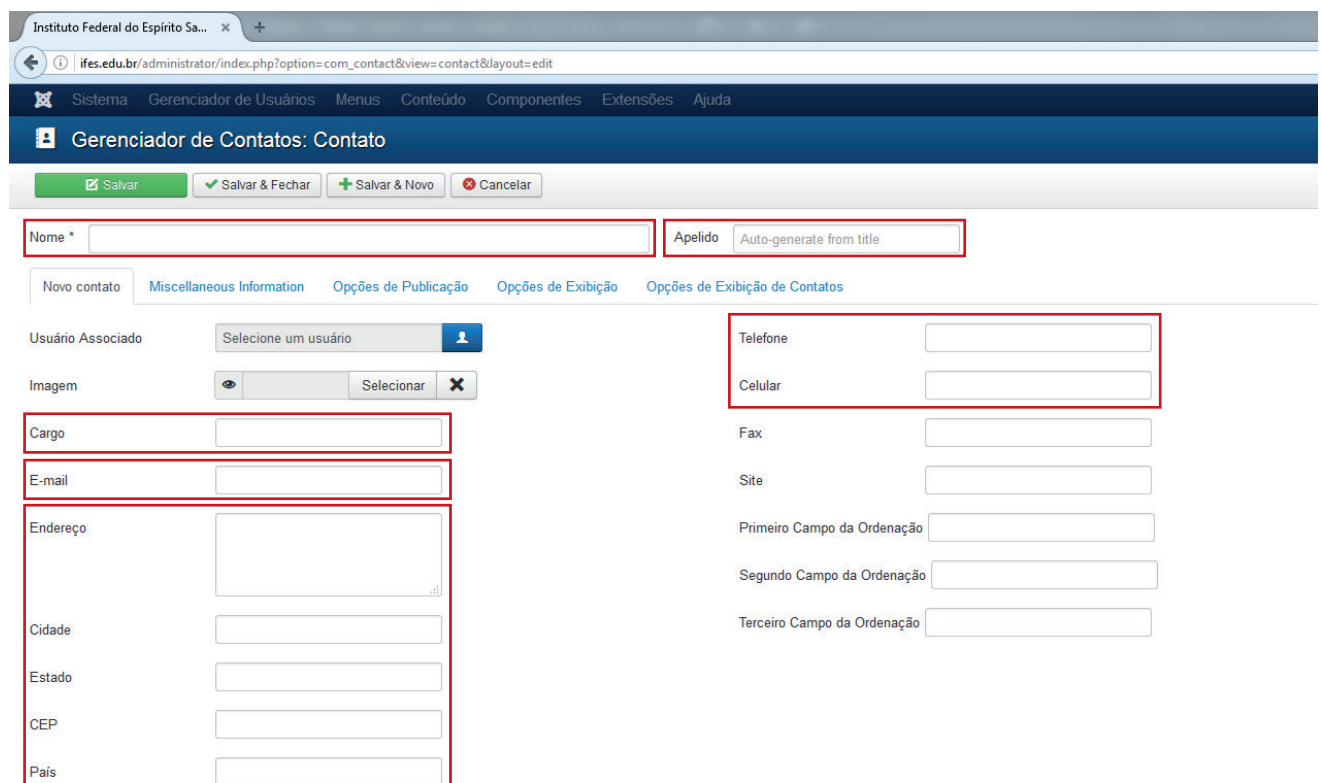

Para inserir um **novo contato**, é necessário preencher o nome do contato e todos seus dados em cada um dos campos correspondentes, que são bastante intuitivos.

La Visualizar site (0) Nenhum no site (1) 1 usuário na administração (2) (0) – Sair

#### Componentes » *AcyMailing: envio de e-mail marketing*

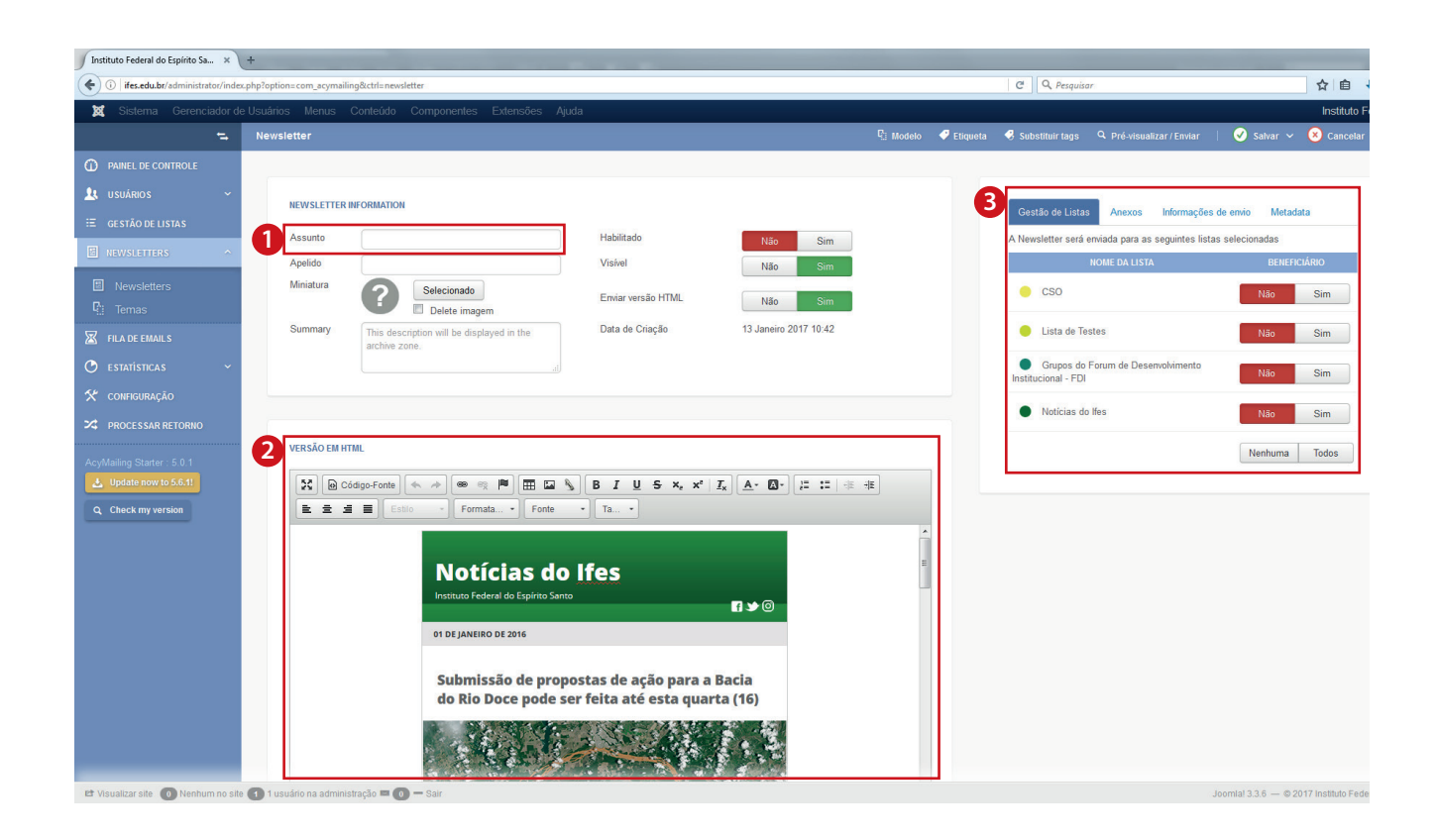

KS

A edição e o envio de e-mail marketing são realizados em **Componentes » AcyMailing » Newsletters.**

Para enviar um novo e-mail marketing, siga os seguintes passos:

Clique em **Novo » Modelo** e selecione o modelo desejado. Se for apenas e-mail marketing com uma imagem, selecione **Nenhuma**.

**1** Preencha o **Assunto**.

- Faça edição no modelo, respeitando o **2** layout previsto.
- **3** Selecione a lista para envio (já deve estar cadastrada)
- Ou clique em **Pré-visualizar / Enviar** e **4** inclua os e-mails necessários em "Enviar e-mail de teste". Depois, clique em "Enviar" e acompanhe o envio.

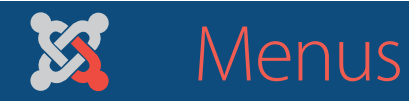

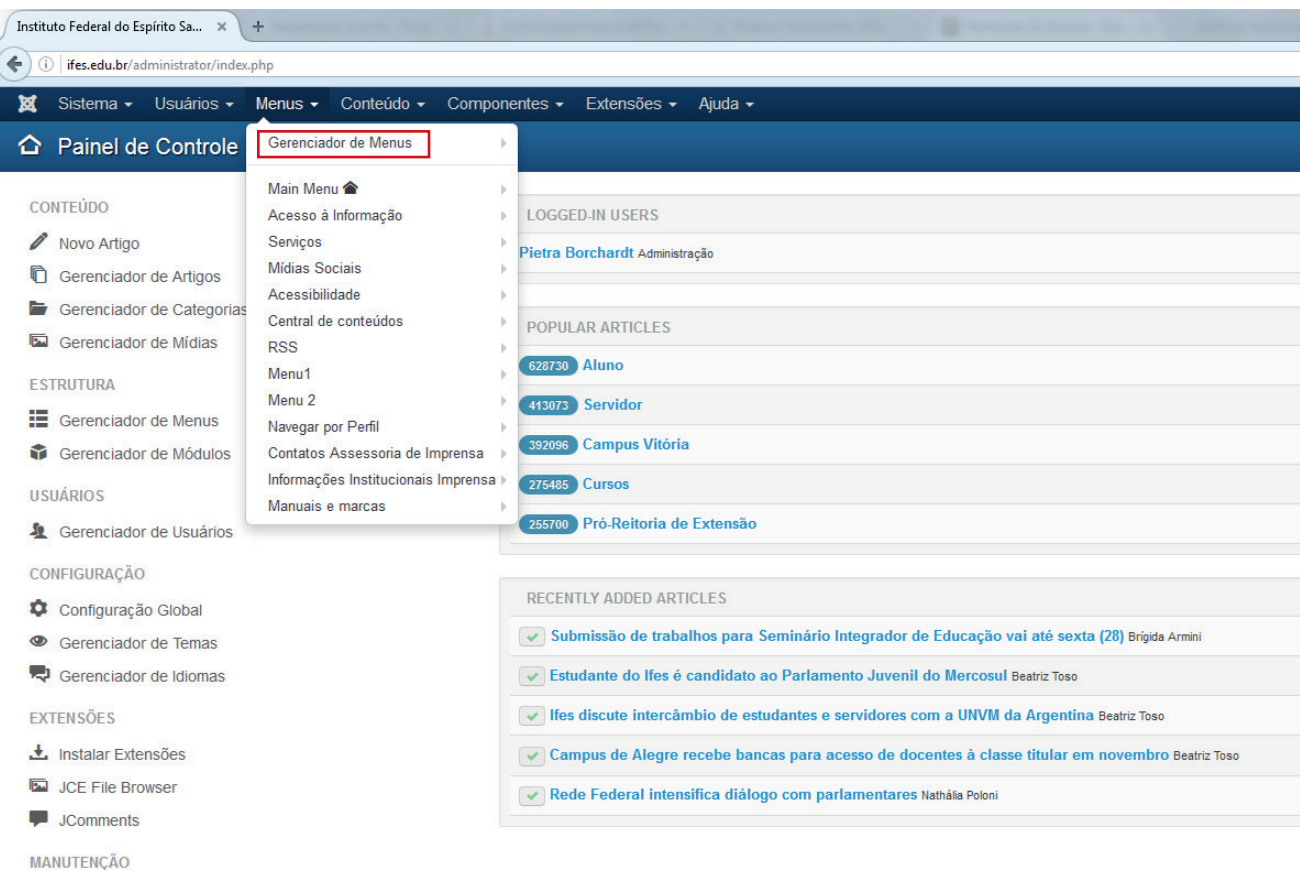

- **X** Joomla! está atualizado
- $\hat{X}$  As extensões estão atualizadas

Os menus estruturam o site e a sua navegabilidade.

A estrutura de menus do Joomla! é gerenciada em **Menus » Gerenciador de Menus.**

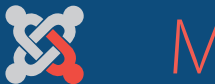

## Menus » *Itens de menu*

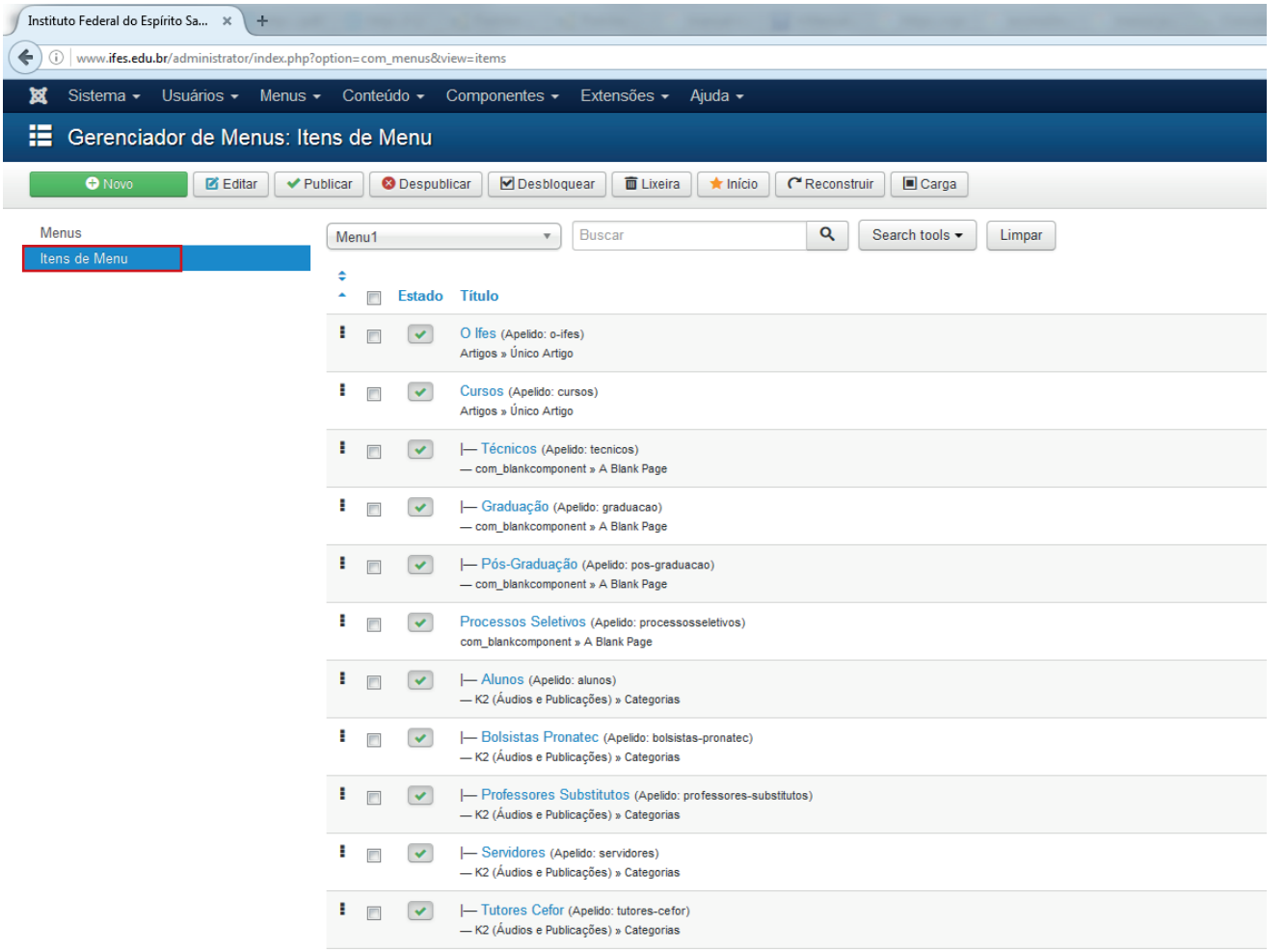

#### Cada menu possui **itens de menu**.

Os itens de menu, por sua vez, estão associados a um **tipo de menu**.

## Menus » *Tipos de menu*

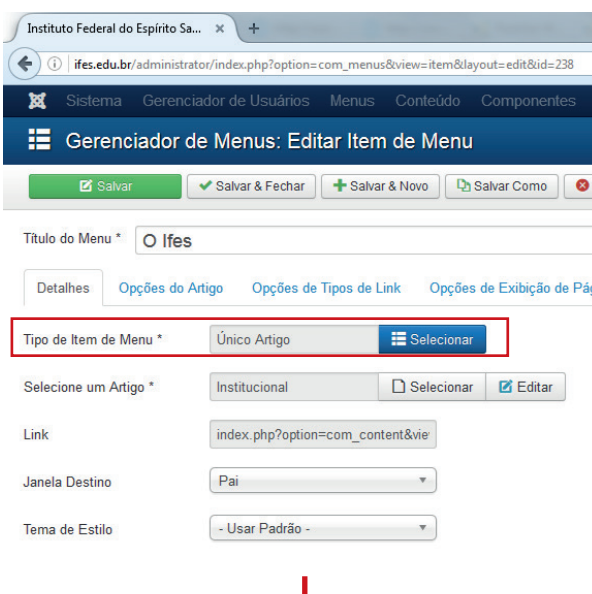

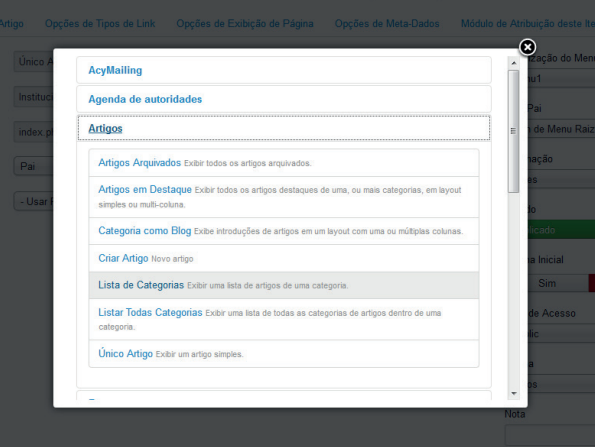

#### **Os tipos de menus mais utilizados nos sites do Ifes são:**

- **• Agenda de autoridades » Agenda de uma autoridade** Exibe a agenda de uma autoridade, conforme definido no gerenciador
- **• Artigos » Lista de categorias** Exibe uma lista de artigos classificados com determinada categoria de conteúdo
- **• Artigos » Único Artigo** Exibe as informações de um único artigo definido
- **• Contatos » Lista os Contatos em uma Categoria** Exibe a lista de contatos classificados com determinada categoria de contatos
- **• Freestyle FAQs » FAQs: List All FAQs** Exibe a listagem de perguntas frequentes inseridas no componente Freestyle FAQs
- **• K2 (Áudios e Publicações) » Categorias** Exibe uma lista de artigos classificados com determinada categoria do componente K2
- **• PhocaGallery (Central de Imagens) » Lista de Categorias** Exibe as imagens de uma determinada categoria do componente PhocaGallery
- **• Links de Sistema » URL Externa** Redireciona a um link externo

#### **• blankcomponent » A Blank Page**

Não exibe nada em princípio. É utilizado principalmente quando se tem como objetivo exibir banners ou módulos em determinado menu

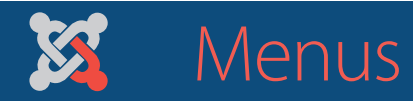

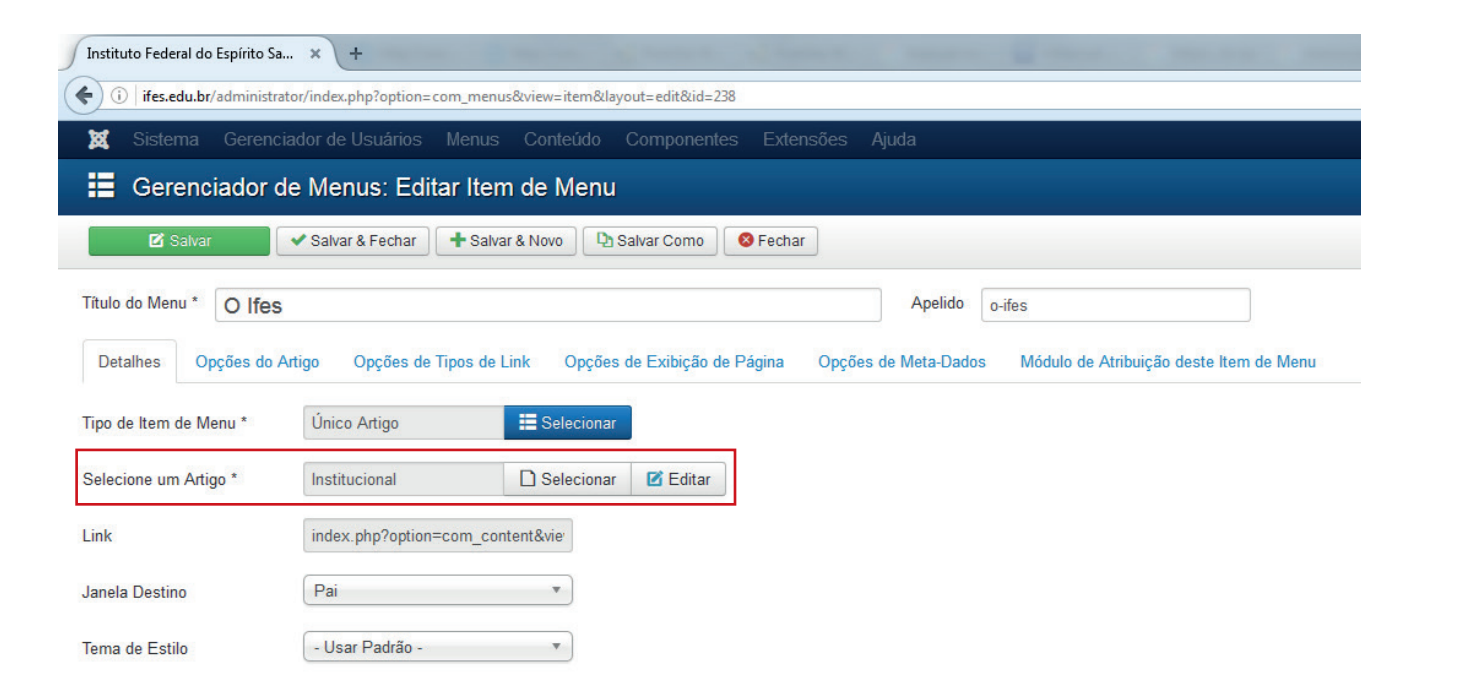

Depois de escolhido o tipo, é necessário selecionar **o artigo, a categoria ou o componente** a que se deseja redirecionar – de acordo com o tipo de menu escolhido.

Ao fim deste processo, clique em salvar. O seu item de menu estará pronto!

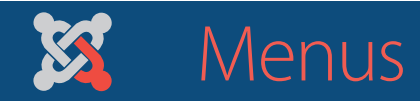

#### **EXEMPLO**

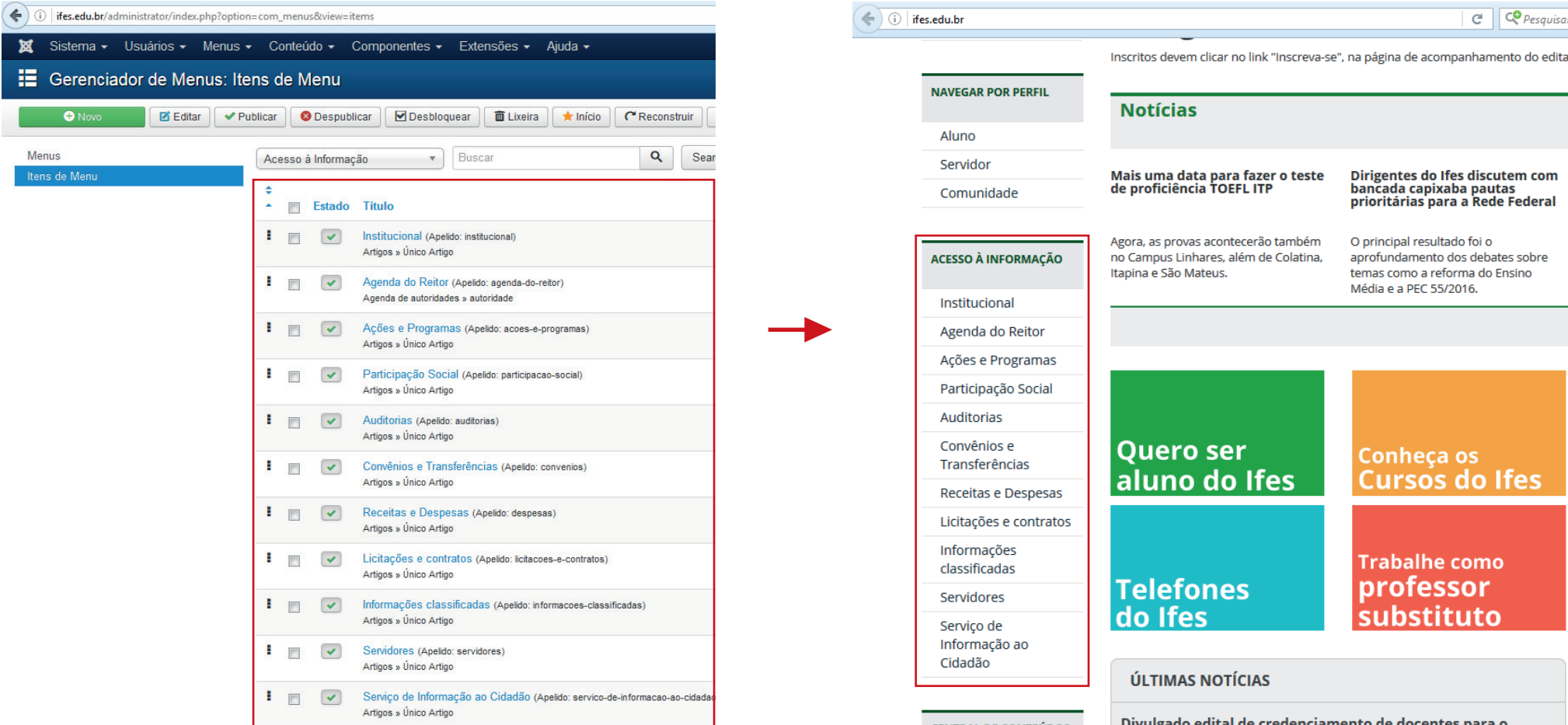

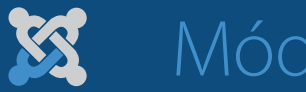

## Módulos

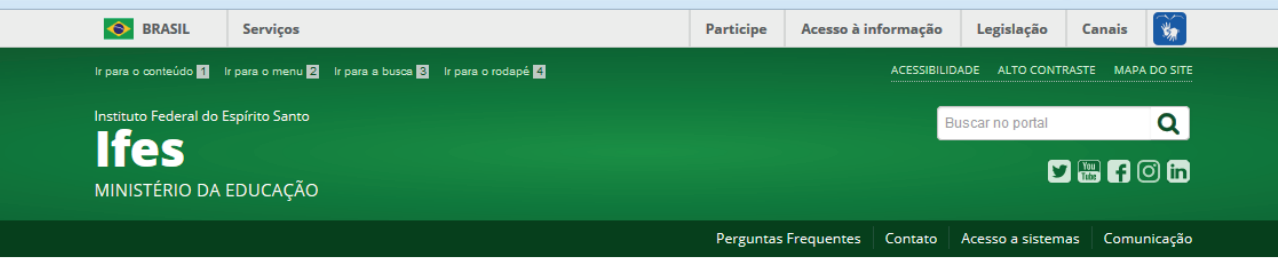

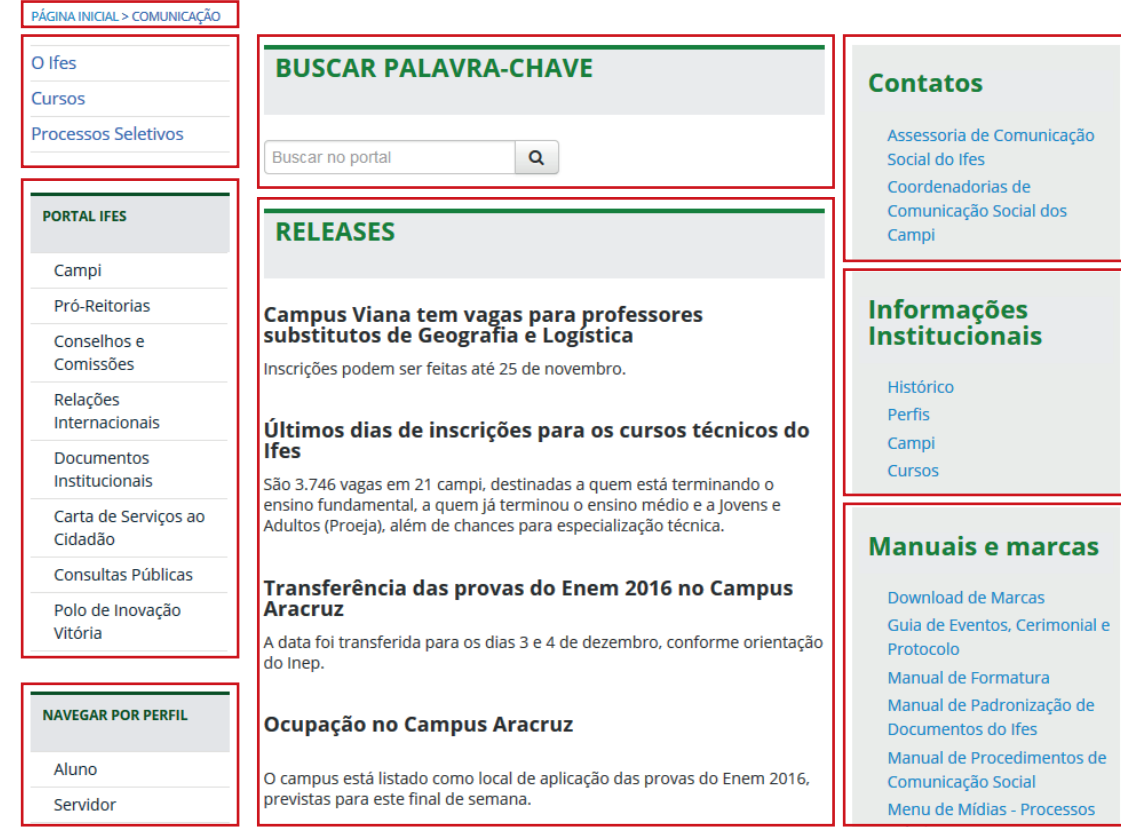

Os módulos são utilizados para **posicionar as informações** de cada página.

Ou seja, são responsáveis por compor o layout que será utilizado para dispor as informações dos menus e conteúdos.

No exemplo ao lado, os quadros em vermelho destacam os módulos da página, que organizam a forma como ela é apresentada.

Os módulos do Joomla! são gerenciados em **Extensões » Gerenciador de Módulos**.

Neste curso não haverá aprofundamento sobre edição de módulos.

# 3. Administração do sistema

## Configurações gerais e Gerenciamento de usuários

específico para Super Users

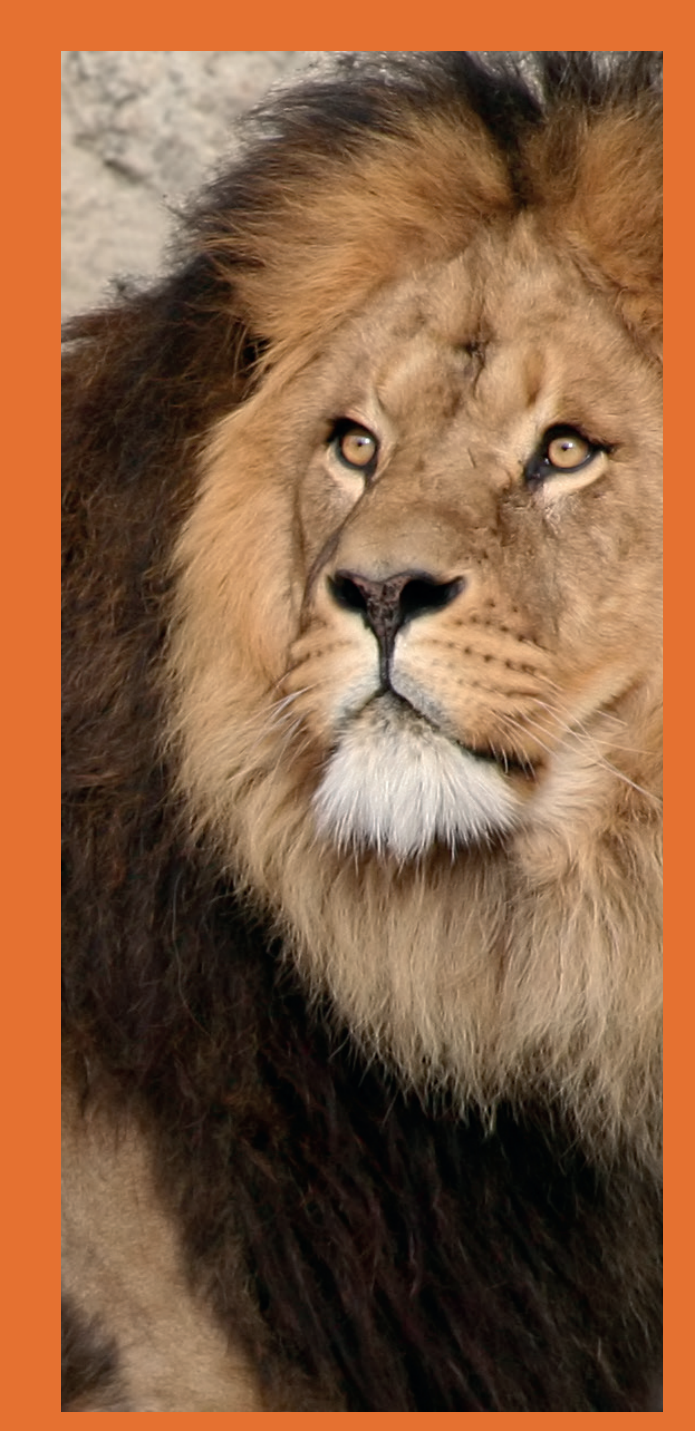

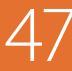

## Configuração Global

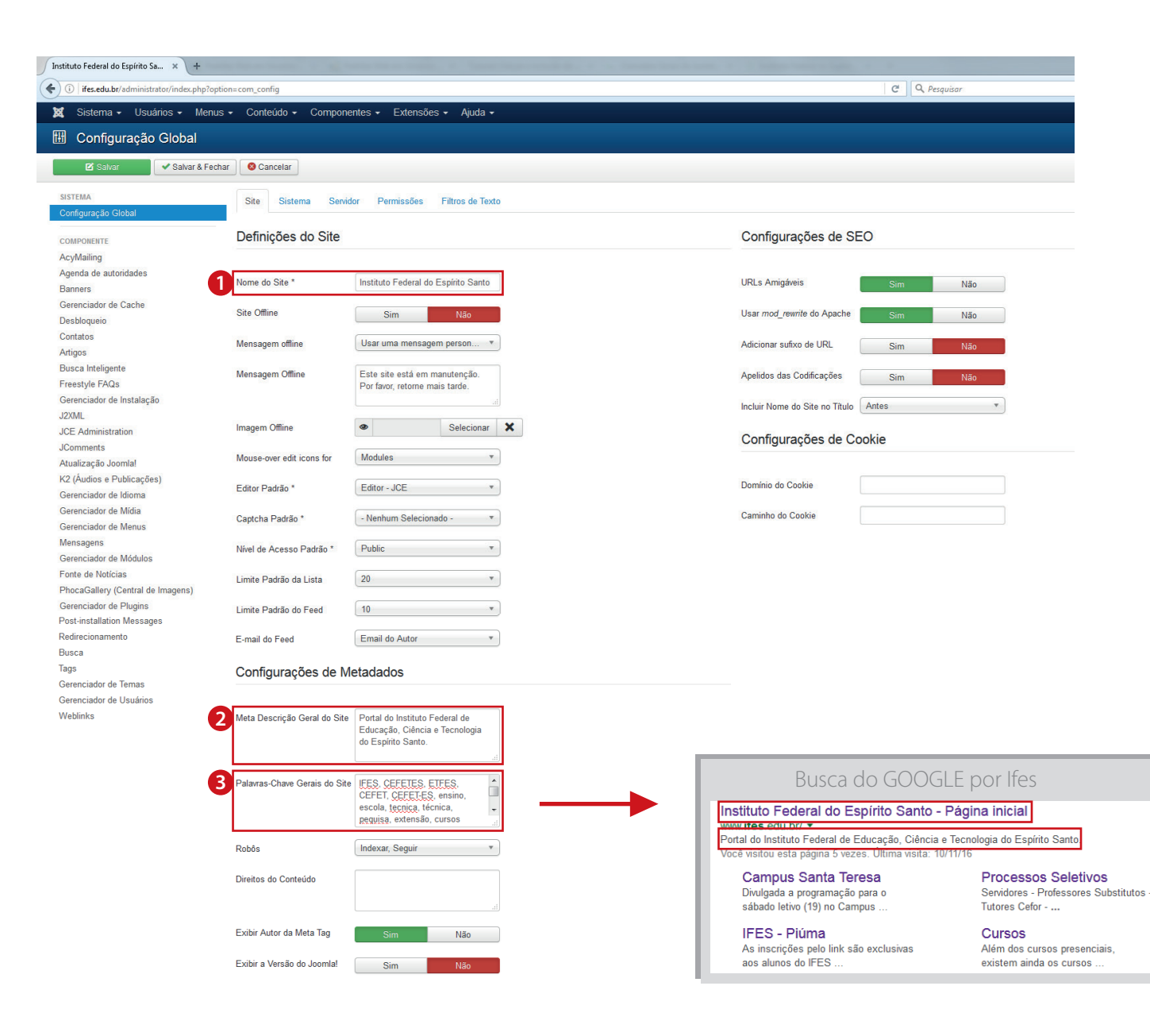

A área de configuração global permite alterar as principais configurações do site.

Três itens merecem destaque:

- **1 Nome do site**: nomeia o site, aparecendo como o "título" nos links para o site.
- **• Meta Descrição Geral do Site**: rápida **2** descrição para explicar o que é o site.
- **• Palavras-Chave Gerais do Site:** termos que os visitantes podem utilizar para procurar seu site. No site sistêmico do Ifes, por exemplo, percebe-se que foram inseridos também os antigos nomes da instituição, já que ela também é procurada dessa forma. **3**

## Gerenciamento de usuários

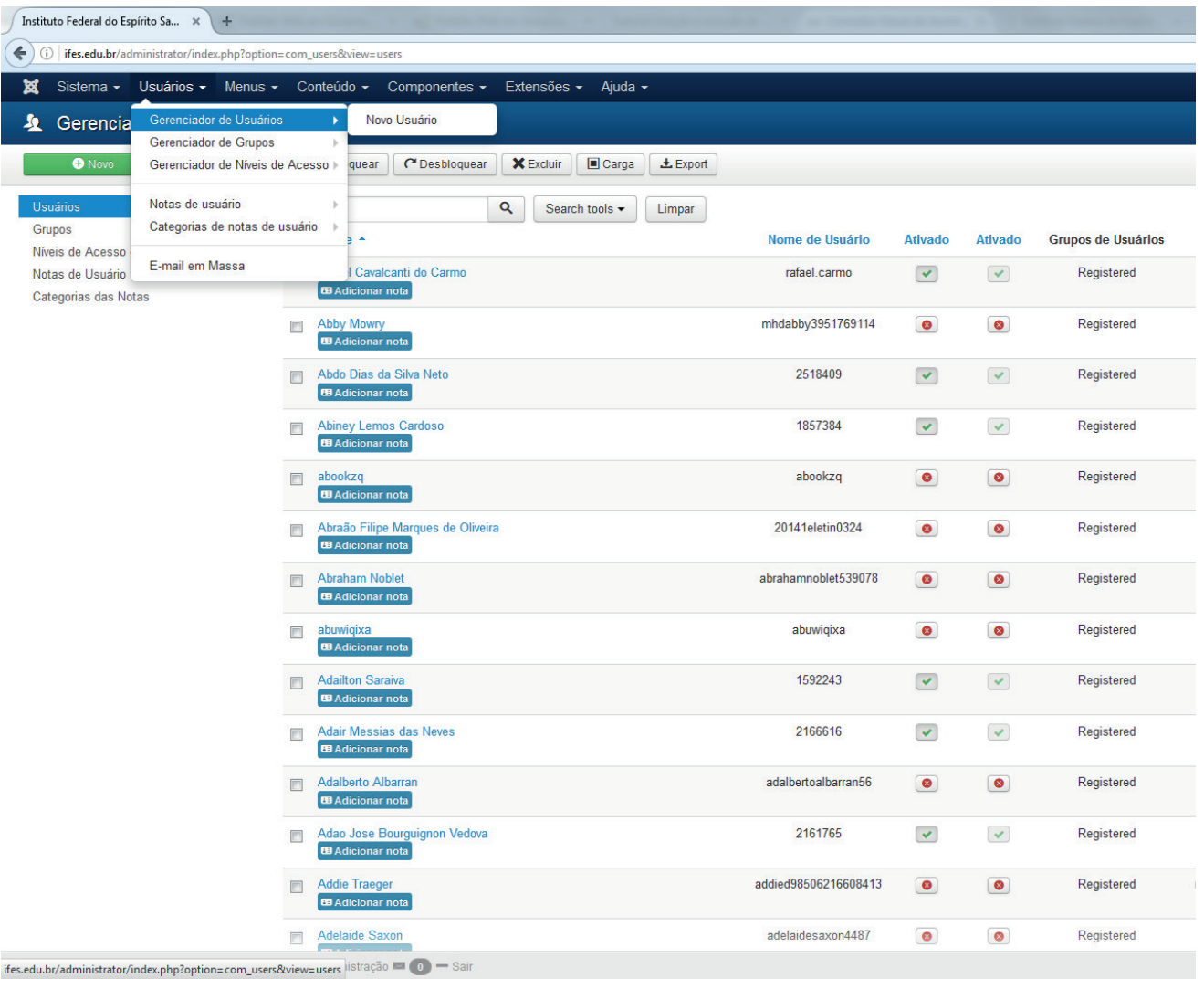

#### Em **Usuários » Gerenciador de Usuários**

é possível acessar, editar e criar usuários do site.

## Principais tipos de usuários

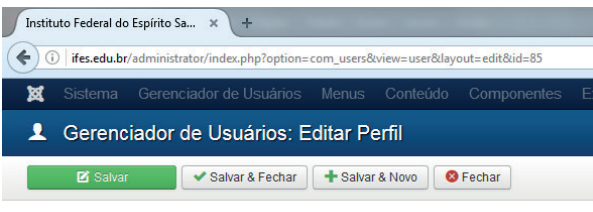

#### **Pietra Borchardt**

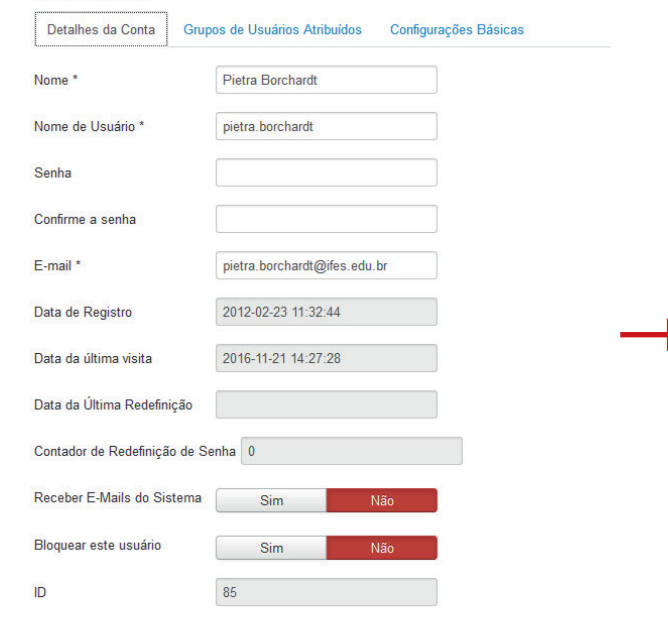

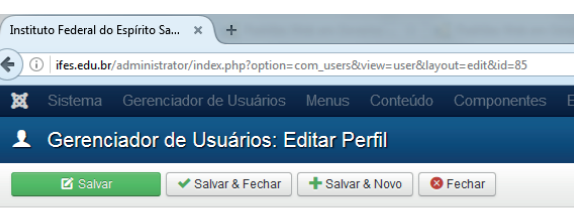

#### **Pietra Borchardt**

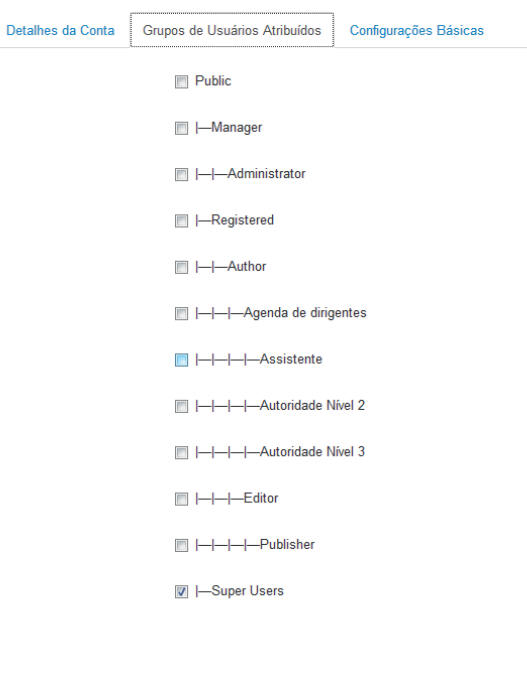

#### **Et Visualizar site (0) Nenhum no site (1) 1 usuário na administração**  $\blacksquare$  **(0)**  $\blacksquare$  **Sair**

EN Visualizar site (0) Nenhum no site (1) 1 usuário na administração  $\blacksquare$  (0) = Sair

#### **• Registered**

Este tipo de usuário é criado automaticamente para todos os estudantes e servidores do Ifes. Permite logar no site e inserir comentários (quando esta função estiver habilitada, por exemplo, em consultas públicas). Não consegue acessar o administrador do site, nem editar conteúdo.

#### **• Agenda de dirigentes**

É voltado exclusivamente para editar a agenda de dirigentes, por meio de acesso pelo administrador de conteúdo. Este perfil foi criado para facilitar que os gabinetes mantenham atualizados os compromissos de seu dirigente no site correspondente.

#### **• Administrator**

Este usuário possui acesso para editar e gerenciar todo o conteúdo do site. Deve ser utilizado para as pessoas que irão gerir o site – normalmente, profissionais da área de comunicação ou designados para isto.

#### **• Super Users**

Este é o perfil máximo de acesso do usuário. Além das permissões de administrator, o Super Users pode acessar as configurações globais e gerenciar os usuários.

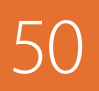

AGNER, Luiz. **Ergodesign e arquitetura de informação**: trabalhando com o usuário. Quartet, Rio de Janeiro, 2 ed., 2009.

BRASIL. **Guia de Estilo de Sítios e Portais da Identidade Padrão de Comunicação Digital do Governo Federal**. Secretaria de Comunicação Social, Brasília, versão 5.0, 12/2014. Disponível em: <http://www.secom.gov.br/orientacoes-gerais/comunicacao-digital/guia-de-estilo-identidade-padrao-comunicacao-digitalfev2015.pdf>

BRASIL. **Guia de publicação ativa nos sítios eletrônicos dos órgãos e entidades do Poder Executivo Federal**. Controladoria-Geral da União, Brasília, 3ª versão, 8/2015. Disponível em: <http://www.acessoainformacao.gov.br/lai-para-sic/sic-apoio-orientacoes/guias-e-orientacoes/guia\_3a-versao-publicadoagosto-2015.pdf>

BRASIL. **Manual de Diretrizes de Comunicação Digital do Governo Federal**. Secretaria de Comunicação Social, Brasília, versão 3.4, 12/2014. Disponível em: <http://www.secom.gov.br/pdfs-da-area-de-orientacoes-gerais/internet-e-redes-sociais/diretrizes-comunicacao-digital-governo-federa-jan2014.pdf-1/view>

BRASIL. **Padrões Web em Governo Eletrônico**: Cartilha de Redação Web (Webwriting). Ministério do Planejamento, Orçamento e Gestão, Secretaria de Logística e Tecnologia da Informação, Brasília, MP, SLTI, 2010. Disponível em <https://www.governoeletronico.gov.br/eixos-de-atuacao/governo/epwg-padroes-web-emgoverno-eletronico/cartilha-de-redacao-web>

BRASIL. **Padrões Web em Governo Eletrônico**: Cartilha de Usabilidade. Ministério do Planejamento, Orçamento e Gestão, Secretaria de Logística e Tecnologia da Informação, Brasília, MP, SLTI, 2010. Disponível em <https://www.governoeletronico.gov.br/eixos-de-atuacao/governo/epwg-padroes-web-em-governo-eletronico/ cartilha-de-usabilidade>

BRASIL. **VCGE Vocabulário de Governo Eletrônico**. Ministério do Planejamento, Orçamento e Gestão, Secretaria de Logística e Tecnologia da Informação, Brasília, MP, SLTI, 2014. Disponível em <https://www.governoeletronico.gov.br/documentos-e-arquivos/VCGE\_2\_1\_0.pdf>

UFSM. **Guia Prático de Utilização do Sistema de Gerenciamento de Conteúdo – Joomla 3.4.1**. Programa de Educação Tutorial de Sistemas de Informação, Santa Maria, 2015. Disponível em: <http://site.ufsm.br/arquivos/uploaded/uploads/d6ad22b6-5452-4812-95ad-ec4978ff807b.pdf>